# Smart N8 Manual de utilizare

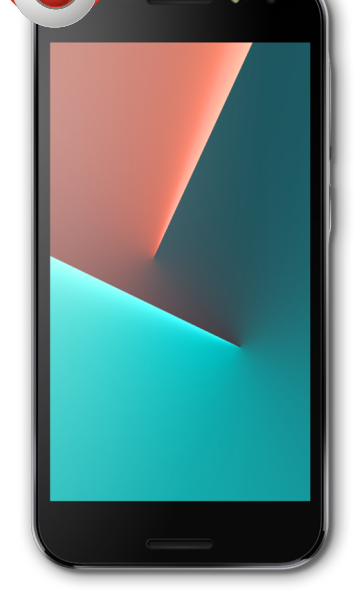

VFD 610

# **Cuprins**

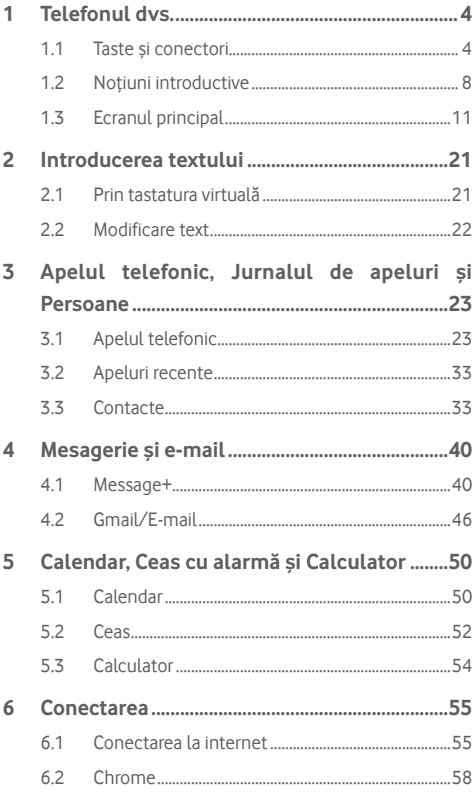

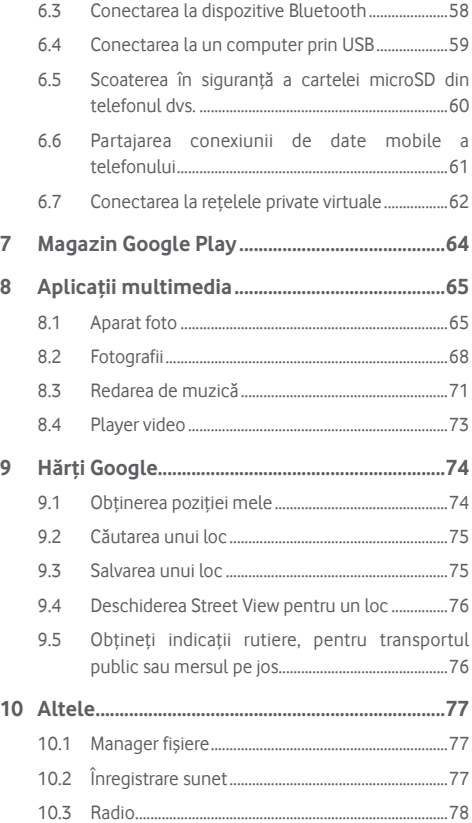

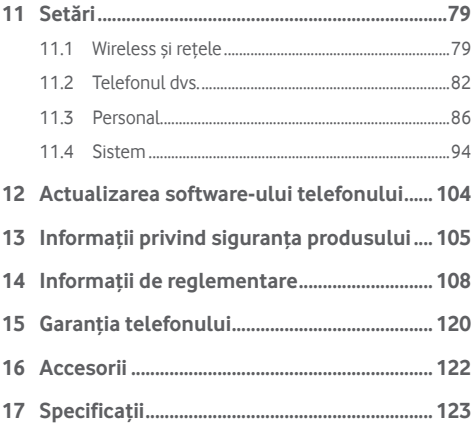

# <span id="page-4-0"></span>1 Telefonul dvs.

# **1.1 Taste și conectori**

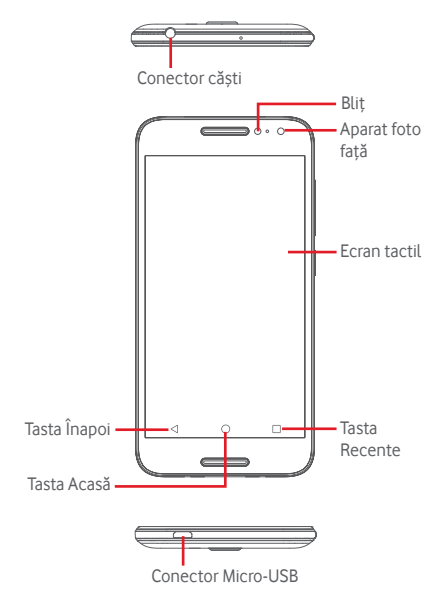

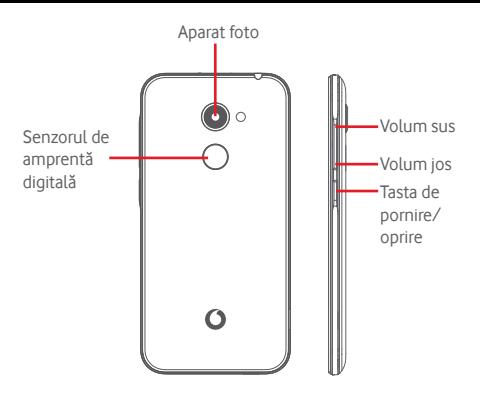

### **Tasta Recente**

- • Atingeți: această acțiune va duce la afișarea aplicațiilor recent utilizate. Atingeți o aplicație pentru a o deschide sau trageți aplicația spre stânga sau spre dreapta pentru a o elimina din listă.
- • Apăsați lung: această opțiune vă permite să divizați ecranul telefonului în două ecrane separate și să alegeți o altă aplicație recentă pe care s-o utilizați în același timp. Notă: nu toate aplicațiile funcționează în modul ecran divizat.

### **Tasta Acasă**

- • Apăsați tasta Acasă pentru a reveni la ecranul principal din orice aplicație sau ecran.
- • Apăsați lung această tastă pentru a accesa Google Now și Căutarea vocală.

# **Tasta Înapoi**

• Atingeți această tastă pentru a reveni la ecranul anterior sau pentru a închide o casetă de dialog, meniul de opțiuni, panoul Notificări etc.

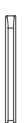

### **Taste de volum**

- • În timpul unui apel, aceste taste reglează volumul căstilor.
- • În modurile Muzică/Video/Streaming, acestea reglează volumul aplicațiilor multimedia.
- • În modul general, tastele de volum reglează volumul soneriei.
- • Anulează soneria unui apel primit.

#### **Tasta de pornire/oprire**

- • Apăsați lung: porniți/opriți dispozitivul.
- • Apăsați: activați ecranul de blocare/aprindeți ecranul.
- • Apăsați lung: afișați meniul pop-up pentru a selecta dintre opțiunile **Oprire**, **Repornire**, **Mod avion**, **Captură de ecran.**
- • Apăsați lung tasta **Pornire/Oprire** și tasta **Volum jos** pentru a realiza o captură de ecran.
- • În unele cazuri, puteți derula în jos ecranul pentru a alege care parte să capturați. Atingeți pentru a derula ecranul telefonului, apoi pentru a salva captura de ecran.

### **Senzorul de amprentă digitală**

Puneți degetul pe senzor pentru a înregistra o amprentă digitală pentru identificare sau autorizare. Trebuie să setați întâi blocarea ecranului dacă doriți să activați această funcție.

Amprenta digitală vă permite acțiunile următoare:

- **• Deblocarea ecranului:** deblocați ecranul punând degetul pe senzorul de amprentă digitală.
- **• Accesarea rapidă:**deschideți bara de notificări cu ajutorul amprentei digitale prestabilite.

Pentru a adăuga o amprentă, atingeți **Setări > Securitate > Amprentă digitală**, apoi urmați instrucțiunile de pe ecran.

- 1. Atingeți opțiunea **Continuare**.
- 2. Puneți degetul pe senzor și ridicați-l după ce simțiți o vibrație.
- 3. Mișcați degetul ușor pentru a adăuga toate părțile diferite ale amprentei dvs. în scopul finalizării înregistrării amprentei digitale.
- 4. Atingeți opțiunea **GATA**.

Puteți adăuga mai multe amprente (de exemplu, degetul mare și arătătorul sau o amprentă pentru partenerul dvs.)

# <span id="page-8-0"></span>**1.2 Noțiuni introductive**

### **1.2.1 Configurare**

**Scoaterea și instalarea capacului din spate**

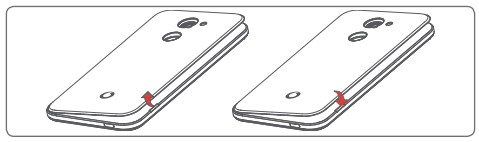

### **Introducerea și scoaterea cartelei SIM**

Trebuie să introduceți cartela SIM pentru a putea efectua apeluri.

Opriți telefonul înainte de a introduce sau scoate cartela SIM.

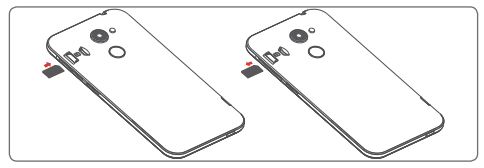

Puneți cartela SIM cu cipul orientat în jos și împingeți-o în locașul său. Asigurați-vă că este introdusă corect. Pentru a scoate cartela SIM, apăsați-o și trageți-o afară.

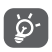

Telefonul dvs. acceptă numai cartele nano-SIM. Nu încercați să introduceți alte tipuri de cartele SIM, cum ar fi mini sau micro, pentru că este posibil să deteriorați telefonul.

### **Introducerea și scoaterea cartelei microSD**

Opriți telefonul înainte de a introduce sau scoate cartela microSD.

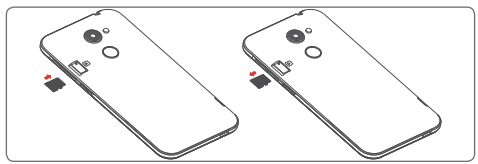

Puneți cartela microSD cu cipul orientat în jos și împingeți-o în locașulsău. Asigurați-vă că este introdusă corect. Pentru a scoate cartela microSD, apăsați-o și trageți-o afară.

**Încărcarea bateriei**

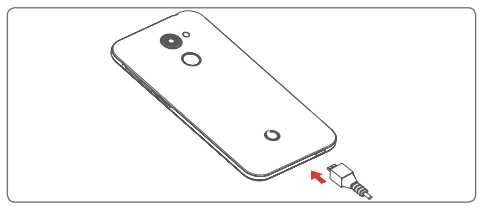

Pentru a încărca bateria, conectați încărcătorul la telefon și la priză. Puteți încărca telefonul și printr-un cablu USB.

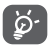

Pentru a reduce consumul de energie al telefonului, opriți funcțiile Wi-Fi, GPS, Bluetooth și aplicațiile care rulează în fundal, când nu aveți nevoie de acestea. În secțiunea Setări puteți să reduceți luminozitatea ecranului și să setați în cât timp să intre telefonul în stare de repaus.

### **1.2.2 Pornirea telefonului**

Țineți apăsată tasta **Pornire/Oprire** până când telefonul pornește. Vor trece câteva secunde până când ecranul se va aprinde. Glisați pentru a debloca telefonul, utilizați codul PIN, parola sau modelul, dacă aveți deja setată una dintre aceste metode, sau atingeți senzorul cu amprenta pe care ați înregistrat-o. Va apărea ecranul principal.

Dacă nu știți codul PIN sau dacă l-ați uitat, contactați operatorul de rețea. Nu lăsați codul PINlângă telefon. Stocați această informație într-un loc sigur când nu o utilizați.

### **Prima configurare a telefonului**

Când porniți telefonul pentru prima dată, vi se va cere să setați următoarele opțiuni: limba, contul Google, data și ora etc.

- 1. Selectați limba telefonului, apoi atingeți **ÎNCEPERE.**
- 2. Introduceți o cartelă SIM sau atingeți **IGNORARE**.
- 3. Atingeti  $\bigcirc$  sau pentru a configura telefonul.
- 4. Selectați o rețea Wi-Fi sau atingeți  $\sim$ , apoi atingeți **CONTINUARE**.
- 5. Atingeți comutatorul pentru a activa/dezactiva **Serviciile Google**. Odată ce ați terminat, atingeți **ÎNAINTE**.
- 6. Dacă este necesar, reglați **Data și ora**, apoi atingeți **ÎNAINTE**.
- 7. Introduceți **Numele** dvs., apoi atingeți **ÎNAINTE**.
- 8. Protejați-vă telefonul; atingeți e pentru a seta funcția de blocare a ecranului acum. O altă opțiune este să atingeți pentru a trece la următorul pas.
- 9. Configurați adresa dvs. e-mail sau atingeți  $\sim$  pentru a trece la următorul pas.
- 10. Optimizați telefonul dvs. trimițând date de diagnosticare și date de utilizare anonime; atingeți **ÎNAINTE**.
- 11. **Selectați un ecran principal**, apoi atingeți **ÎNAINTE.**
- 12. Atingeți comutatorul pentru a activa/dezactiva afișarea de **Sfaturi de ajutor**, apoi atingeți **ÎNAINTE.**

<span id="page-11-0"></span>Configurarea telefonului dvs. este finalizată după ce și celelalte opțiuni (**Dimensiune font, Dimensiune de afișare** etc.) sunt configurate.

Dacă porniți telefonul fără cartela SIM introdusă, vă puteți conecta la o rețea Wi-Fi pentru a accesa contul dvs. Google și a utiliza unele funcții.

# **1.2.3 Oprirea telefonului**

Țineți apăsată tasta **Pornire/Oprire** din ecranul principal până când apar opțiunile telefonului, apoi selectați **Oprire**.

# **1.3 Ecranul principal**

Telefonul dvs. are două tipuri de ecran principal: ecranul principal standard și ecranul principal simplificat.

Puteți seta această opțiune când porniți pentru prima dată telefonul sau atingând **Setări > Afișaj > Ecran principal**.

În ecranul principal simplificat, apar toate funcțiile de care aveți nevoie într-un mod intuitiv și atrăgător.

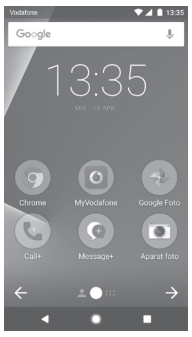

Prin atingerea tastei **Acasă** veți accesa întotdeauna ecranul principal, toate ecranele principale putând fi personalizate prin adăugarea aplicațiilor favorite, comenzilor rapide și widget-urilor în acestea.

În ecranul principal standard, setul de pictograme din partea de jos este întotdeauna vizibil, indiferent de pagina ecranului principal în care vă aflați. Printre acestea se numără și fila Aplicații, în care vor fi afișate toate aplicațiile disponibile.

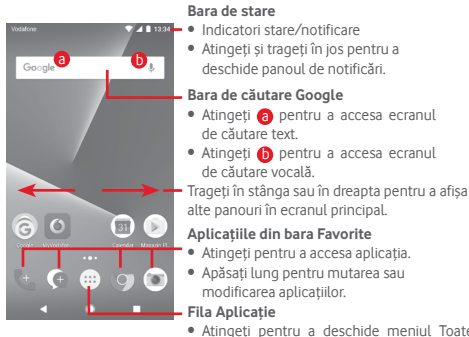

#### • Atingeți pentru a deschide meniul Toate aplicațiile.

Ecranul principalse extinde în ambele părți laterale, pentru a oferi mai mult spațiu pentru adăugarea de aplicații, comenzi rapide etc. Glisați orizontal ecranul principal spre stânga și dreapta pentru a vedea imaginea completă a ecranului principal. Punctul alb din partea de jos a ecranului arată ce ecran vedeți.

În ecranul principal standard, glisați spre dreapta pentru a accesa aplicația favorită (care este setată pe Sfaturi inteligente). Puteți modifica această setare pentru a deschide o altă aplicație apăsând **Setări > Afișaj > Aplicație favorită pentru ecranul principal.**

# **1.3.1 Utilizarea ecranului tactil**

**Atingere** 

Pentru a accesa o aplicație, atingeți-o cu degetul.

# **Apăsare lungă**

Apăsați lung ecranul principal pentru a accesa opțiunile disponibile pentru setarea imaginii de fundal.

# **Tragere**

Apăsați lung un element pentru a-l putea trage într-un alt loc.

# **Glisare/Tragere**

Glisați ecranul pentru a derula în sus și în jos listele, ecranele aplicațiilor, imaginile, paginile web etc.

# **Tragere rapidă**

Similară cu tragerea, tragerea rapidă provoacă o miscare mai rapidă.

# **Ciupire/Întindere**

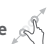

Așezați degetele unei mâini pe suprafața ecranului și depărtați-le sau apropiați-le pentru a mări sau micșora ecranul.

# **Rotire**

Modificați automat orientarea ecranului din portret în vedere, întorcând telefonul în lateral.

# **1.3.2 Bara de stare**

Din bara de stare, puteți afișa atât starea telefonului (în dreapta) cât și informațiile de notificare (în stânga).

### **Pictogramele de stare**

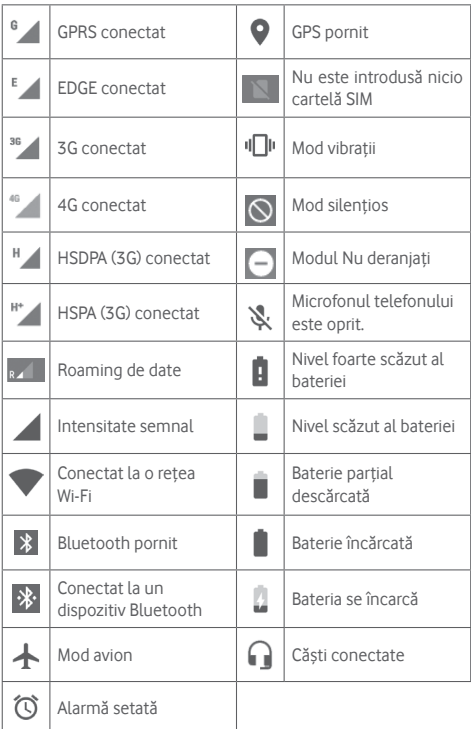

### **Pictograme notificare**

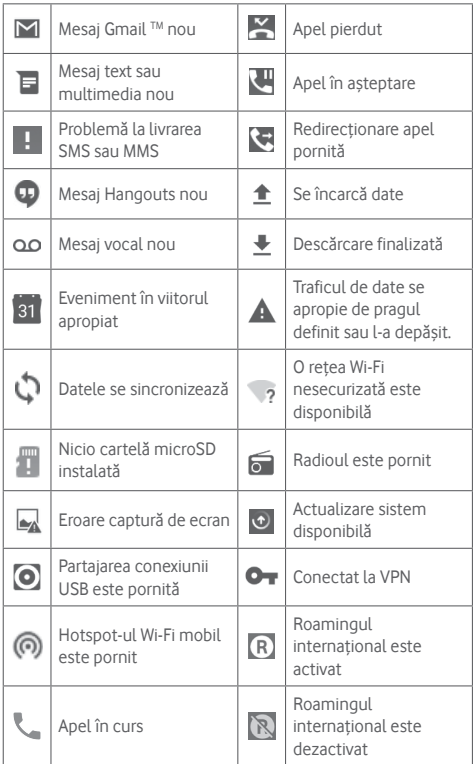

### **Panou de notificări**

Pentru a deschide panoul cu setări rapide, atingeți și trageți în jos de două ori bara de stare. Atingeți și trageți în sus pentru a-l închide. Din panoul de notificări, puteți deschide elemente sau memento-uri indicate de pictogramele de notificare și puteți vizualiza informații despre serviciul wireless.

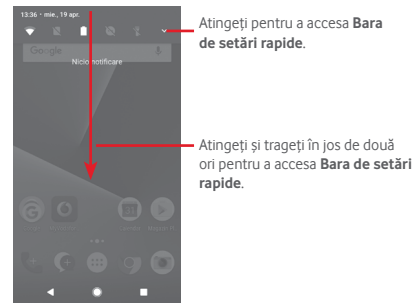

Atingeți o notificare și glisați-o în lateral pentru a o șterge.

Atingeți opțiunea **GOLIRE** pentru a șterge toate notificările privind evenimentele (celelalte notificări în curs vor rămâne afișate).

Atingeți pictograma de setări ce pentru a accesa meniul de **Setări**.

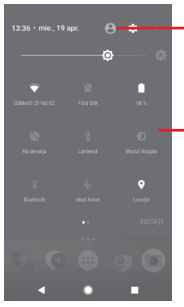

Imaginea personalizată va apărea dacă ați configurat profilul dvs. din aplicația Contacte.<sup>(1)</sup>

<sup>(1)</sup> Consultați secțiunea "3.3.1 Afișarea contactelor dvs.".

Bara de setări rapide

• Atingeți pictogramele pentru activarea/dezactivareafuncțiilorsau pentru modificarea modurilor.

# **1.3.3 Bara de căutare**

Telefonul are o funcție de căutare, care poate fi utilizată pentru a găsi informații în telefon, în aplicații sau pe web.

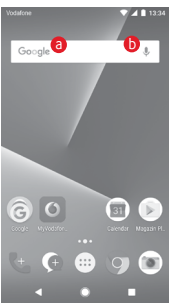

### a **Căutare după text**

- • Atingeți bara de căutare din ecranul principal.
- • Introduceți textul/expresia pe care doriți să îl/o căutați.
- • Atingeți pe tastatură dacă doriți să căutați pe internet.

### b **Căutare după voce**

- • Atingeți de pe bara de căutare pentru a afișa un ecran de dialog.
- • Rostiți textul/expresia pe care doriți să îl/o căutați. Se va afișa olistă cu rezultatele căutării, din care veți putea alege.

### **1.3.4 Blocarea/deblocarea ecranului**

Pentru a vă proteja telefonul și datele personale, puteți bloca ecranul telefonului folosind pentru deblocare diferite modele, coduri PIN, parole etc. Aceste setări pot fi alese din **Setări > Securitate > Blocare ecran**.

**Crearea unui model de deblocare a ecranului** (urmați instrucțiunile de pe ecran)

- • Atingeți **Setări > Securitate > Blocare ecran > Model**.
- • Desenați-vă propriul model.

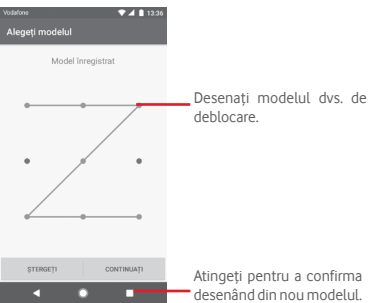

**Crearea unui cod PIN/o parolă de deblocare a ecranului**

- • Atingeți **Setări > Securitate > Blocare ecran > PIN** sau **Parolă.**
- • Setați codul PIN sau parola.

#### **Blocarea ecranului telefonului**

Apăsați o dată tasta **Pornire/Oprire** pentru a bloca ecranul.

### **Deblocarea ecranului telefonului**

Apăsați o dată tasta **Pornire/Oprire** pentru iluminarea ecranului, desenați modelul de deblocare creatsau introduceți codul PIN ori parola pentru deblocarea ecranului.

Dacă ați ales opțiunea **Glisare** pentru a debloca ecranul, glisați în sus pentru a debloca ecranul.

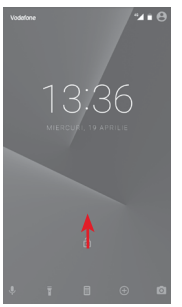

# **1.3.5 Personalizarea ecranului principal**

### **Adăugarea unei aplicații sau a unui widget**

Atingeți fila Aplicații (...), apoi apăsați lung pe o aplicație pentru a activa modul Mutare și trageți elementul în orice ecran principal.

### **Repoziționarea unei aplicații sau a unui widget**

Apăsați lung pe elementul pe care doriți să-l repoziționați, pentru a activa modul Mutare, trageți elementul în poziția dorită, apoi eliberați-l. Puteți muta elemente atât în ecranul principal, cât și în bara Favorite. Țineți pictograma pe marginea stângă sau dreaptă a ecranului pentru a trage elementul într-un alt ecran principal.

### **Ștergere**

Apăsați lung elementul pe care doriți să-l ștergeți pentru activarea modului de mutare, trageți elementul spre partea de sus a pictogramei **Ștergere** și eliberați-l după ce elementul a devenit gri.

### **Crearea dosarelor**

Pentru a facilita organizarea aplicațiilor și comenzilor rapide din ecranul principal și bara Favorite, puteți să le adăugați într-un dosar prin așezarea lor unul peste celălalt. Pentru redenumirea unui dosar, deschideți-l și atingeți bara de titlu a acestuia pentru a introduce noul nume.

### **Personalizarea imaginii de fundal**

Apăsațilungozonăliberădinecranulprincipalsauaccesați**Setări> Afișaj > Imagine de fundal,** pentru a personaliza imaginea de fundal.

# **1.3.6 Reglarea volumului**

### **Utilizarea tastei de volum**

Pentru a regla volumul, apăsați tasta **Volum**. Pentru a activa modul cu vibrație, apăsați tasta **Volum jos** până când telefonul vibrează. Apăsați tasta **Volum jos** încă o dată pentru activarea modului silențios.

### **Utilizarea meniului Setări**

Trageți în jos de două ori din panoul de notificări și atingeți pictograma de setări pentru a accesa meniul **Setări**, apoi atingeți opțiunea **Sunet**. Puteți seta volumul pentru fișierele media, alarme, sonerie etc., după cum doriți.

# <span id="page-21-0"></span>2 Introducerea textului

# **2.1 Prin tastatura virtuală**

### **Setări tastatură virtuală**

Atingeți fila Aplicații din ecranul principal și selectați **Setări > Limbă și introducere de text**.

### **Modificarea orientării tastaturii virtuale**

Întoarceți telefonul într-o parte sau pe verticală pentru a modifica orientarea tastaturii virtuale. Puteți ajusta orientarea și prin modificarea setărilor (accesați **Setări > Afișaj > La rotirea dispozitivului > Rotește conținutul ecranului**).

### **2.1.1 Tastatura Google**

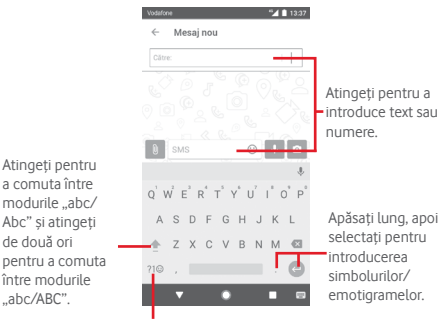

Atingeți pentru comutarea între tastatura cu simboluri și tastatura numerică.

# <span id="page-22-0"></span>**2.2 Modificare text**

Puteți modifica textul pe care l-ați introdus.

- • Apăsați lung sau atingeți de două ori partea de text pe care doriți să o modificați.
- • Trageți marginile textului selectat pentru a modifica selectarea evidențiată.
- • Vor apărea opțiunile următoare: **DECUPARE, COPIERE, PARTAJARE, ASISTENȚĂ** și **TRADUCERE.**

### **De asemenea, puteți introduce text nou**

- • Atingeți zona în care doriți să tastați sau apăsați lung pe o zonă liberă; cursorul va pâlpâi și va apărea fila. Trageți fila pentru mutarea cursorului.
- • Dacă ați selectat text, atingeți fila pentru a afișa opțiunea **LIPIRE**, care vă permite să inserați textul copiat anterior.

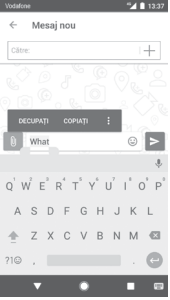

# <span id="page-23-0"></span>3 Apelul telefonic, Jurnalul de apeluri și Persoane

## **3.1 Apelul telefonic**

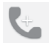

### **3.1.1 Efectuarea unui apel**

Pentru a efectua un apel când telefonul este activ, accesați ecranul principal și atingeți pictograma Telefon de din bara Favorite.

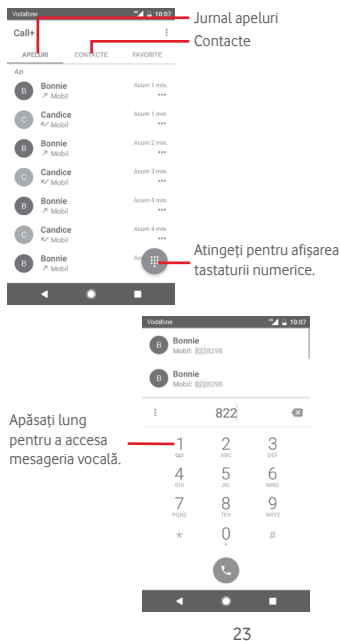

Introduceți numărul dorit direct de la tastatură sau selectați un contact din **APELURI** sau **AGENDĂ** prin atingerea filelor, apoi atingeți pentru a efectua apelul.

Numărul introdus poate fi salvat în **Agendă** prin atingerea tastei

și selectarea opțiunii **Adăugare în agendă**.

Dacă introduceți un număr greșit, puteți șterge cifrele incorecte atingând **X** 

Pentru a încheia un apel, atingeți ...

### **Apel internațional**

Pentru a efectua un apel internațional, apăsați lung  $0$  pentru a introduce "+", apoi introduceți prefixul internațional al tării, urmat de numărul de telefon întreg și atingeți .

### **Apel de urgență**

Dacă telefonul dvs. se află în aria de acoperire, formați numărul de urgență și atingeți **pentru** a efectua un apel de urgență. Acest serviciu funcționează chiar și fără o cartelă SIM și fără a tasta codul PIN.

## **3.1.2 Preluarea sau respingerea unui apel**

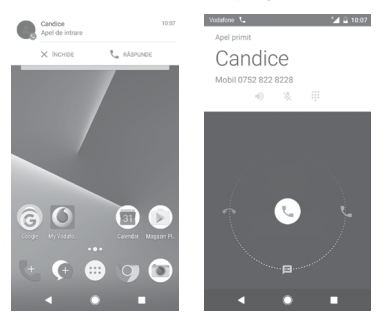

Dacă primiți un apel, în partea de sus a ecranului va apărea o fereastră de apel. Atingeți opțiunea **RESPINGERE** pentru a respinge un apel sau opțiunea **PRELUARE** pentru a-l prelua.

Atingeți fereastra de apel pentru a accesa ecranul de apel al aplicației Telefon.

În ecranul de apel al aplicației Telefon, atingeți $(\mathbb{C})$ 

- • Glisați pictograma spre dreapta pentru a prelua apelul;
- • Glisați pictograma spre stânga pentru a respinge apelul;
- • Glisați pictograma în jos pentru a respinge apelul trimițând un mesaj prestabilit.

Pentru a opri sunetul apelurilor primite, apăsați tasta **Volum sus/jos**.

# **3.1.3 Apelarea mesageriei vocale**

Mesageria vocală este oferită de rețeaua dvs., pentru a nu pierde apelurile. Aceasta funcționează ca un robot telefonic pe care îl puteți accesa în orice moment.

Pentru a asculta mesageria vocală, apăsați lung 1 din fila **Telefon**.

Pentru a seta numărul mesageriei vocale, atingeți tasta ; si accesați **Setări > Telefon > Setări apel > Mesagerie vocală.**

Când primiți un mesaj vocal, în bara de stare apare o pictogramă de mesagerie vocală QO. Deschideți panoul de notificări și atingeți **Mesaj vocal nou**.

# **3.1.4 În timpul unui apel**

Pentru a ajusta volumul în timpul unui apel, apăsați tasta **Volum sus/jos**.

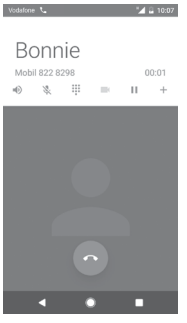

- Atingeți pentru a reține apelul în curs. Atingeți din nou această pictogramă pentru a recupera apelul.
- Atingeți pentru a afișa tastatura.

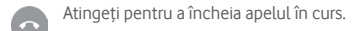

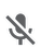

Atingeți pentru a trece apelul în curs în modul silențios. Atingeți din nou această pictogramă pentru a anula modul silențios.

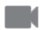

Atingeți pentru a partaja un videoclip în timpul apelului.

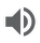

Atingeți pentru a activa difuzorul în timpul apelului în curs. Atingeți din nou această pictogramă pentru a dezactiva difuzorul.

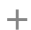

Atingeți pentru a apela un alt contact.

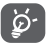

Pentru a evita apăsarea accidentală a ecranului tactil în timpul apelului, ecranul se va bloca automat când utilizatorul va pune telefonul lângă ureche și se va debloca atunci când telefonul va fi îndepărtat.

### **3.1.5 Gestionarea mai multor apeluri**

Cu acest telefon, puteți gestiona mai multe apeluri în același timp.

### **Apelurile de conferință (1)**

Puteți configura un apel de conferință.

- • Efectuați un apel către primul participant la apelul de conferință.
- $\bullet$  Atingeti  $+$ .
- • Introduceți numărul de telefon al persoanei pe care doriți să o adăugați la conferință și atingeți . De asemenea, puteți adăuga participanți din **APELURI** sau **AGENDĂ**.
- • Atingeți pictograma meniu, apoi atingeți opțiunea **Îmbinare apeluri** pentru a începe un apel de conferință.

<sup>(1)</sup> În funcție de operatorul rețelei dvs.

- În timpul unui apel de conferință, atingeți pentru a deconecta un participant sau pentru a vorbi în particular cu unul dintre participanți. Atingeți o pentru a deconecta participantul de la conferință și atingeți **de pentru** a vorbi în particular cu participantul și a reține ceilalți participanți.
- • Atingeți pentru terminarea apelului de conferință și deconectarea tuturor participanților.

### **3.1.6 Setări apeluri**

Prin atingerea tastei și selectarea opțiunii **Setări** din ecranul telefonului, veți avea acces la următoarele opțiuni:

#### **Aspect**

### **• Opțiuni de afișare**

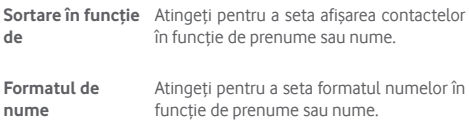

**Apel**

**• Opțiuni de servicii**

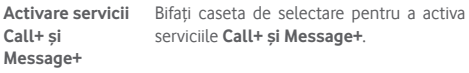

### **• Adăugarea unui videoclip la apel**

Opțiunea de adăugare a unui videoclip la apel este activă când sunteți conectat la o rețea Wi-Fi sau 4G.

**Activarea rețelei** Bifați caseta de selectare pentru a activa **3G/HSPA** adăugarea unui videoclip la apel când sunteți conectat la o rețea 3G/HSPA

### **• Notificare privind motivul pentru care ați sunat**

Bifați caseta de selectare pentru a activa trimiterea de mesaje conținând motivul pentru care ați sunat dacă persoana apelată nu răspunde.

### **• Semnătura "Trimis prin serviciul Call+"**

Bifați caseta de selectare pentru a activa semnătura "**Trimis prin serviciul Call+**" când trimiteți un mesaj SMS în cazul în care persoana apelată nu răspunde.

### **• Descărcare automată**

Toate setările de descărcare automată vor fi valabile atât pentru partajarea **Call+**, cât și pentru partajarea **Message+**.

**Când sunteți** Bifați caseta de selectare pentru a permite **conectatla o rețea** descărcarea automată a fișierelor media **Wi-Fi** când dispozitivul este conectat la o rețea Wi-Fi.

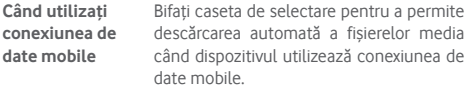

**Când sunteți în** Bifați caseta de selectare pentru a permite **roaming** descărcarea automată a fișierelor media când sunteți în roaming.

### **• Modificarea mesajelor rapide trimise după apel**

Atingeți pentru a modifica mesajele rapide trimise după apel.

**Telefon**

**• Setări apeluri**

### **1. Mesageria vocală**

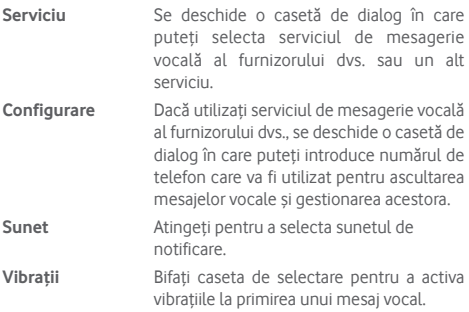

### **2. Numere de apelare fixă**

Numerele de apelare fixă (FDN - Fixed Dialing Number) reprezintă un mod de funcționare a cartelei SIM, în care apelurile efectuate sunt limitate la un set de numere de telefon. Aceste numere sunt adăugate la lista FDN. Cea mai comună aplicație practică a FDN este limitarea de către părinți a numerelor de telefon pe care le pot forma copii lor.

Din motive de securitate, vi se va solicita să activați FDN introducând PIN2 SIM, care este de obicei obținut de la furnizorul de servicii sau producătorul cartelei SIM.

### **3. Redirecționarea apelurilor**

Atingeți pentru a configura modul de redirecționare a apelurilor când sunteți ocupat, nu puteți răspunde sau nu aveți semnal.

### **4. Blocarea apelurilor**

Puteți activa sau dezactiva funcția de blocare a apelurilor în cazul apelurilor efectuate și primite. Diversele opțiunisunt următoarele:

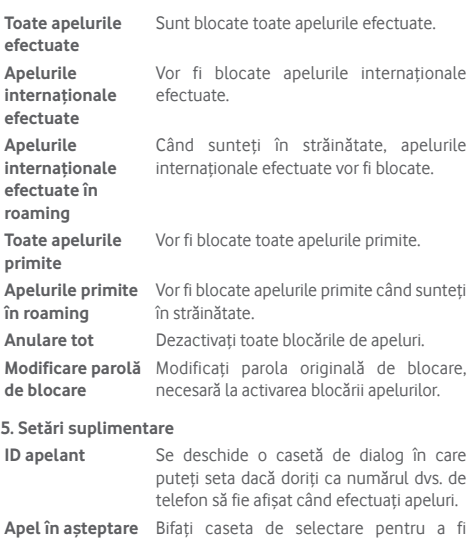

### **6. Apelarea prin Wi-Fi (1)**

Atingeți comutatorul pentru a activa/dezactiva funcția de apelare prin Wi-Fi.

anunțat cu privire la un nou apel de intrare.

<sup>(1)</sup> În funcție de țară și operator.

**• Sunete și vibrații**

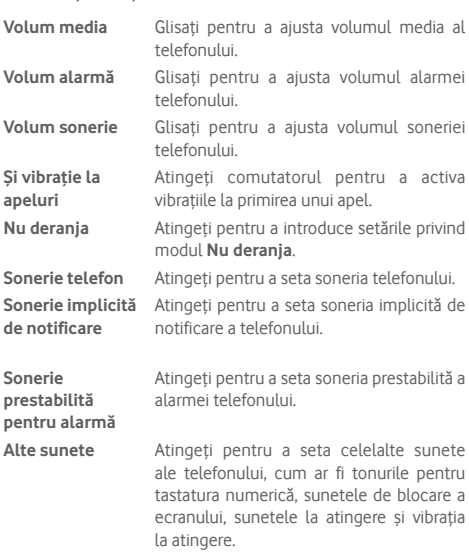

### **• Răspunsuri rapide**

Atingeți pentru modificarea răspunsurilor rapide care vor fi utilizate pentru mesaje când respingeți un apel.

#### **• Accesibilitate**

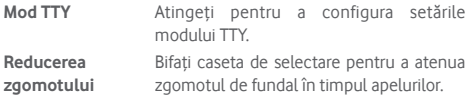

### <span id="page-33-0"></span>**Ajutor**

Atingeți pentru a afla mai multe despre serviciile **Call+ și Message+**.

### **Accesul la web**

Atingeți pentru a seta accesul la web pentru serviciile **Call+ și Message+**.

# **3.2 Apeluri recente**

Puteți vedea istoricul apelurilor prin atingerea opțiunii  $\mathbb{C}$  din ecranul aplicației Telefon.

Atingeți pictograma ··· de lângă un contact sau număr pentru a afișa informațiile sau alte opțiuni.

Puteți să afișați informații detaliate despre un apel, să efectuați un nou apel sau să trimiteți mesaje către un contact sau un număr ori puteți adăuga numere în aplicația **Agendă** (posibil numai pentru numerele de telefon nesalvate) etc.

Atingeți fotografia pentru a adăuga numere în **Agendă**.

Pentru a șterge întreaga memorie a apelurilor, atingeți tasta din ecranul telefonului și atingeți opțiunea **Goliți istoricul apelurilor.**

# **3.3 Contacte**

Puteți vedea și crea contacte în telefonul dvs. și le puteți sincroniza cu contactele din contul Gmail sau alte aplicații de pe web sau din telefon.

### **3.3.1 Afișarea contactelor dvs.**

Pentru a accesa aplicația **Contacte** , atingeți fila Aplicații din ecranul principal, apoi selectați opțiunea **Contacte**.

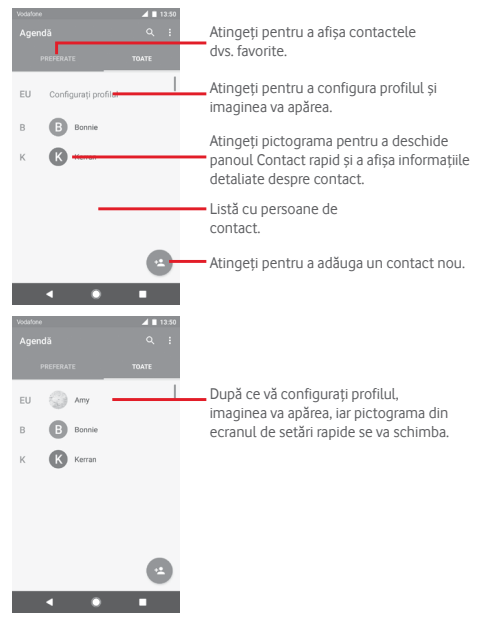

Atingeți tasta : pentru a afișa meniul de opțiuni al listei de contacte.

Sunt disponibile următoarele opțiuni:

- • **Contacte de afișat** Alegeți contactele care să fie afișate.
- • **Importare/ Exportare** Importați sau exportați contacte între telefon, cartelă SIM și cartelă MicroSD, sau partajați contacte.
- • **Numere blocate** Adăugați numere ca numere blocate și nu veți mai primi apeluri sau mesaje de la acestea.
- • **Conturi** Gestionați setările de sincronizare pentru diferite conturi.
- • **Setări** Accesați setările de afișare a contactelor.

### **3.3.2 Adăugarea unui contact**

Atingeți fila Aplicații din ecranul principal, selectați opțiunea Contacte, apoi atingeți pictograma de din lista de contacte pentru a crea un contact nou.

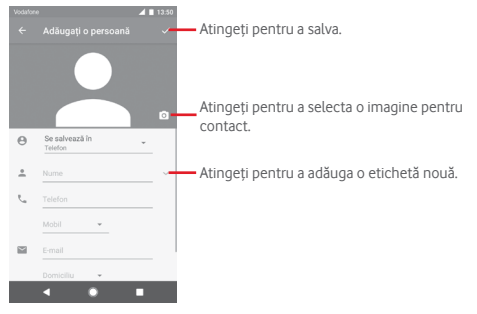

Când ați terminat, atingeți  $\checkmark$  pentru a salva.

Pentru a închide fără salvare, puteți atinge (4, apoi opțiunea **RENUNȚARE**.
### **Adăugare/ștergere din Favorite**

Pentru adăugarea unui contact la lista de favorite, puteți atinge un contact pentru a afișa detaliile, apoi atingeți

Pentru eliminarea unui contact din favorite, atingeți din ecranul cu detaliile contactului.

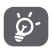

Numai contactele din telefon și cont se pot adăuga la favorite.

### **3.3.3 Modificarea contactelor dvs.**

Pentru a modifica datele unui contact, atingeți tasta  $\mathcal N$  în ecranul cu detaliile contactului**.** Când ați terminat, atingeți .

### **Schimbați numărul de telefon implicit al unui contact**

Numărul de telefon implicit (numărul care are prioritate când efectuați un apel sau trimiteți un mesaj) va fi afișat întotdeauna sub numele contactului.

Pentru a modifica numărul de telefon implicit, apăsați lung numărul pe care dorițisă-lsetați ca număr implicit din ecranul cu detaliile contactului, apoiselectați **Setare ca numărimplicit**. Un va apărea după număr.

Opțiunea este disponibilă numai când contactul are mai multe numere.

### **Ștergerea unui contact**

Pentru a șterge un contact, atingeți și **Ștergere** din ecranul cu detaliile contactului.

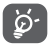

Contactul pe care l-ați șters va fi șters și din alte aplicații de pe telefon sau de pe web la următoarea sincronizare a telefonului.

### **3.3.4 Comunicarea cu contactele dvs.**

Din ecranul cu detaliile contactului, puteți comunica cu contactele dvs., efectuând un apel sau trimițând un mesaj.

Pentru a efectua un apel, atingeți numărul de telefon.

Pentru a trimite un mesaj, atingeți pictograma  $\equiv$  din partea dreaptă a numărului.

### **Utilizați opțiunea Contact rapid pentru Android**

Atingeți imaginea unui contact pentru a deschide aplicația Contact rapid pentru Android, apoi atingeți numărul sau  $p$ ictograma  $\blacksquare$  pentru a alege modul de conectare dorit.

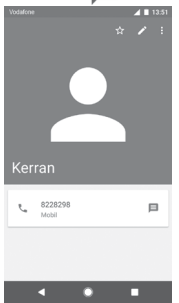

Pictogramele disponibile pe panoul Contact rapid depind de informațiile pe care le aveți pentru contactul respectiv și de aplicațiile/conturile de pe telefonul dvs.

### **3.3.5 Importarea, exportarea și partajarea contactelor**

Din ecranul Contacte, atingeți tasta : pentru a deschide meniul de opțiuni, atingeți **Importare/exportare**, apoi selectați importarea/exportarea contactelor de pe/pe cartela SIM, telefon, cartela microSD, memoria telefonului, conturi etc.

Pentru a importa/exporta un singur contact de pe/pe cartela SIM, alegeți un cont și cartela SIM țintă, selectați contactul pe care doriți să-l importați/exportați și atingeți opțiunea **Copiere** pentru confirmare.

Pentru a importa/exporta toate contactele de pe/pe cartela SIM, alegeți un cont și cartela SIM țintă, atingeți opțiunea **Selectare totală**, apoi **Copiere** pentru confirmare.

Puteți distribui unul sau mai multe contacte altor persoane prin Bluetooth, Gmail etc.

Pentru a face acest lucru, atingeți contactul pe care doriți să-l partajați, atingeți tasta și opțiunea **Partajare** din ecranul cu detaliile contactelor, apoi selectați aplicația prin care să se efectueze această acțiune.

### **3.3.6 Afișarea contactelor**

Puteți configura grupurile de contacte pe care doriți să le afișați în lista de persoane. Atingeți tasta , apoi opțiunea **Contacte de afișat** din ecranul cu lista de contacte, după care puteți alege contactele pe care doriți să le afișați.

Atingeți tasta , apoi opțiunea **Setări.** Puteți să **Sortați lista după** prenume sau nume, precum și să selectați **Formatul de nume** cu prenumele în față sau numele afișat primul.

### **3.3.7 Îmbinarea/Eliminarea contactelor**

Pentru a evita duplicarea datelor, puteți adăuga o nouă filă de detalii ale contactului la un contact existent.

Atingeți contactul căruia doriți să-i adăugați informații, atingeți  $\frac{1}{2}$  apoi tasta : din ecranul de modificare și atingeți opțiunea **Îmbinare**.

Apoi, vi se va solicita să selectați contactul ale cărui informații dorițisă le îmbinați cu cele ale primului contact. Informațiile de la al doilea contact sunt adăugate la primul, iar al doilea contact nu va mai fi afișat în lista de contacte.

Pentru a separa datele unui contact, atingeți contactul ale cărui date doriți să le separați, atingeți tasta  $\lambda$  apoi tasta ; din ecranul de modificare. Apoi, atingeți opțiunea **Separare** și **ANULARE ÎMBINARE** pentru a confirma.

### **3.3.8 Sincronizarea contactelor din mai multe conturi**

Contactele, datele sau alte informații pot fi sincronizate din mai multe conturi, în funcție de aplicațiile instalate pe telefonul dvs.

Pentru a adăuga un cont, atingeți  $\bullet$  în bara de setări rapide pentru a accesa meniul **Setări**, apoi atingeți **Conturi > Adăugare cont**.

Vi se va solicita să selectați tipul de cont pe care doriți să-l adăugați, cum ar fi Google, Exchange etc.

La fel ca în cazul configurării altor conturi, trebuie să introduceți informații detaliate, cum ar fi numele de utilizator, parola etc.

Puteți elimina un cont pentru a-l șterge din telefonul dvs. împreună cu toate informațiile asociate. Accesați ecranul **Setări**, atingeți contul pe care doriți să-l ștergeți, atingeți tasta ; și selectați **Eliminare cont,** apoi confirmați.

#### **Sincronizare**

Puteți efectua sincronizarea unui cont în ecranul **Conturi** , atingând un cont din listă, apoi tasta ; iar apoi selectând **Sincronizați acum**.

# 4 Mesagerie și e-mail

### **4.1 Message+**

Telefonul poate crea, modifica și primi mesaje chat, SMS și MMS. Accesați pagina principală și atingeți pictograma din bara Favorite, dacă aceasta este disponibilă, sau atingeți fila Aplicații din ecranul principal, apoi **Message+**.

### **4.1.1 Crearea unui mesaj nou**

Din ecranul cu lista de mesaje, atingeți pictograma de mesaj nou pentru a crea mesaje text/multimedia noi.

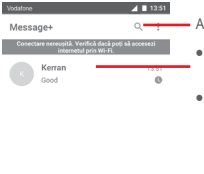

Atingeți pentru a căuta în toate mesajele.

- • Atingeți pentru vizualizarea întregului fir al mesajului.
- • Apăsați lung pe firul mesajului pentru a accesa alte opțiuni disponibile pentru acest contact.

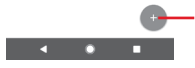

Atingeți pentru a crea un mesaj nou sau o conversație nouă în grup

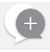

### **Trimiterea unui mesaj text**

Introduceți numărul de telefon mobil al destinatarului în bara pentru destinatari sau atingeți  $+$  pentru adăugarea destinatarilor, apoi atingeți bara de conținut pentru introducerea textului mesajului. Când ați terminat, atingeți  $\ge$  pentru a trimite mesajul text.

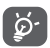

Un mesaj SMS care conține peste 160 de caractere va fi considerat și taxat ca mai multe mesaje SMS. Literele speciale (de exemplu cu diacritice) vor crește dimensiunea SMS-ului, ceea ce poate duce la trimiterea mai multor mesaje SMS către destinatar.

### **Trimiterea unui mesaj multimedia**

Mesajele MMS vă dau posibilitatea să trimiteți videoclipuri, imagini, fotografii, animații, diapozitive sau fișiere audio către alte telefoane compatibile sau la adrese e-mail.

Un SMS va fi convertit automat în MMS dacă sunt anexate fișiere media (imagine, fișier video, fișier audio etc.) sau sunt adăugate un subiect sau adrese e-mail.

Pentru a trimite un mesaj multimedia, introduceți numărul de telefon al destinatarului în bara pentru destinatari, atingeți bara pentru conținut și introduceți textul mesajului. Atingeți  $\omega$  pentru a accesa opțiunile de anexare și selectați imaginea, videoclipul, fișierul audio sau alte subiecte pe care doriți să le anexați.

Când ați terminat, atingeți opțiunea **pentru** a trimite mesaiul multimedia.

### **Opțiuni de anexare:**

Accesați Fotografiile, Galeria sau Managerul de fișiere  $\blacksquare$ pentru a selecta fotografia pe care doriți să o anexați. Porniți aparatul foto pentru a realiza o fotografie nouă  $\bullet$ sau pentru a înregistra un videoclip pentru anexare. Afișați și selectați un contact pe care doriți să-l anexați. 8 Ō Afișați managerul de fișiere pentru a selecta un fișier audio sau pentru a realiza o înregistrare audio instantanee cu scopul de a le anexa. Selectați o fotografie, un videoclip sau orice alt fișier  $\bigcirc$ din Dropbox pentru anexare.  $\bullet$ Atingeți pentru a înregistra un videoclip instantaneu pentru anexare.  $\bigodot$ Atingeți pentru a partaja locația dvs. până la limita de timp pe care ați setat-o. Atingeți pentru a trimite fișiere .gif animate amuzante  $\widehat{\mathbf{G}^{\mathrm{e}}}$ tuturor contactelor dvs.

### **4.1.2 Gestionarea mesajelor**

Când primiți un mesaj nou, va apărea o pictogramă ( în bara de stare, ca notificare. Trageți în jos bara de stare pentru a deschide panoul de notificări, apoi atingeți mesajul nou pentru a-l deschide. O altă opțiune este să accesați aplicația **Message+** și să atingeți mesajul nou pentru a-l deschide.

Mesajele sunt afișate sub forma unei conversații.

Pentru a răspunde la un mesaj, atingeți mesajul în curs pentru a accesa ecranul de compunere a mesajelor, introduceți textul, apoi atingeți $\geq$ .

Dacă atingeți lung mesajul în ecranul cu detaliile privind mesajul, vor apărea următoarele opțiuni:

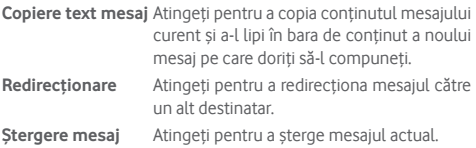

### **4.1.3 Ajustarea setărilor mesajelor**

În ecranul cu lista de mesaje, atingeți tasta ; si selectați opțiunea **Setări**.

#### **Aspect și stil**

- • **Dimensiune font** Atingeți pentru a seta dimensiunea fontului din aplicație. • **Fundal** Atingeți pentru a seta o imagine de fundal personalizată. • **Sortați contactele** Atingeți pentru a sorta contactele în **în funcție de...** funcție de prenume sau nume. • **Afișați numele contactelor în funcție de...** Atingeți pentru a seta afișarea contactelor în funcție de prenume sau nume. • **Afișarea jurnalelor** Bifați caseta de selectare pentru a activa evidențierea jurnalelor de apeluri,
	- **de apeluri în conversație** mesajelor și conținuturilor media partajate în timpul unui apel.

#### **Chat**

- • **Opțiuni de servicii** Atingeți, apoi bifați caseta de selectare pentru a activa serviciile **Call+ și Message+**.
- • **Afișați informațiile "Ultima dată activ la"** Bifați caseta de selectare pentru a afișa informațiile privind activitatea dvs. Când ascundeți informațiile "Ultima dată activ la", nu veți mai putea vedea ultima stare activă a prietenilor dvs.
- • **Notificări privind citirea mesajelor (numai pentru chat)** Bifați caseta de selectare pentru a activa trimiterea de notificări când un mesaj de chat este citit.
- • **Numele profilului** Atingeți pentru a configura numele afișat **de chat** pe telefonul dvs.
- • **Descărcare automată** Atingeți pentru a introduce setările privind descărcarea automată.

#### **SMS și MMS**

- • **Permiteți convertirea mesajului SMS lung în MMS** Bifați pentru a permite transformarea mesajului SMS lung în MMS.
- • **Rapoarte de livrare SMS** Bifați caseta de selectare pentru a permite solicitarea unor rapoarte de livrare a mesajelor SMS.
- • **Rapoarte de livrare MMS** Bifați caseta de selectare pentru a permite solicitarea unor rapoarte de livrare a mesajelor MMS.
- • **MMS în roaming** Bifați caseta de selectare pentru a activa recuperarea automată a mesajelor MMS primite în roaming.
- • **Avansat** Atingeți pentru a afișa mai multe setări privind mesajele SMS și MMS.

### **Programe de completare**

Atingeți pentru a afișa programele de completare.

**Notificări**

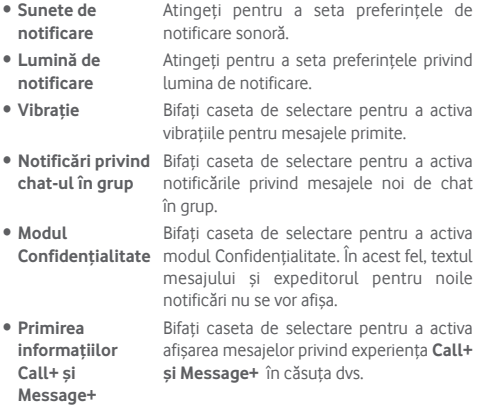

### **Ajutor**

Atingeți pentru a vedea mai multe informații despre serviciile **Call+ și Message+**.

# **4.2 Gmail/E-mail**

Când setați telefonul pentru prima dată, puteți alege să utilizați un cont Gmail existent sau să creați un cont e-mail nou.

### **4.2.1 Gmail**

Fiind un serviciu e-mail web oferit de Google, contul Gmail este configurat în momentul primei setări a telefonului dvs. Contul Gmail de pe telefonul dvs. poate fi sincronizat automat cu contul dvs. Gmail de pe internet. Spre deosebire de alte tipuri de conturi e-mail, fiecare mesaj și răspunsurile la acesta din Gmail sunt grupate în ecranul cu mesaje primite ca o singură conversație; toate e-mailurile sunt organizate în funcție de etichete, nu pe bază de dosare.

### **Accesarea Gmail**

Din ecranul principal, atingeți fila Aplicații, pentru a intra în lista cu aplicații, apoi atingeți **Gmail**.

Gmail afișează mesajele și conversațiile dintr-un singur cont Gmail pe rând. Dacă aveți mai multe conturi, puteți adăuga unul atingând pictograma șiselectând opțiunea **Setări** din ecranul cu mesaje primite, apoi atingând **ADĂUGARE CONT**. În afară de contul Gmail, puteți adăuga sau configura și conturi e-mail externe selectând Cont personal (IMAP/POP) sau Exchange. Când ați terminat, puteți comuta între conturi atingând numele contului din ecranul cu mesaje primite, după care puteți selecta contul pe care doriți să-l afișați.

### **Crearea și trimiterea de e-mailuri**

- 1 Atingeți din ecranul cu mesaje primite.
- 2 Introduceți adresele e-mail ale destinatarilor în câmpul **Către**.
- 3 Dacă este cazul, atingeți pictograma meniului în care apare **Adăugare Cc/Bcc** pentru a adăuga o copie sau o copie secretă la mesaj.
- 4 Introduceți subiectul și conținutul mesajului.
- 5 Atingeți pictograma și selectați opțiunea **Anexare fișier** pentru a anexa un fișier.
- 6 În final, atingeți pictograma pentru a trimite mesajul.
- 7 Dacă nu doriți să trimiteți mesajul e-mail imediat, puteți atinge pictograma , apoi opțiunea **Salvare schiță** sau atingeți tasta **Înapoi** pentru a salva o copie. Pentru a afișa schița, atingeți numele contului dvs. astfel încâtsă apară toate etichetele, apoi selectați opțiunea **Schițe**.

Dacă nu doriți să trimiteți sau să salvați mesajul e-mail, puteți atinge pictograma , apoi opțiunea **Renunțare**.

Pentru adăugarea unei semnături la mesajele trimise prin e-mail, atingeți pictograma , apoi opțiunea **Setări** din ecranul cu mesaje primite, alegeți un cont și atingeți opțiunea **Semnătură**.

### **Primirea și citirea e-mailurilor dvs.**

Când sosește un e-mail nou, veți fi notificat printr-o sonerie sau prin vibrații și va apărea o pictogramă  $\blacksquare$  pe bara de stare.

Atingeți și trageți în jos bara de stare pentru a afișa panoul de notificări și atingeți e-mailul nou pentru a-l citi. De asemenea, puteți să deschideți eticheta Mesaje primite din Gmail și să atingeți e-mailul nou pentru a-l citi.

Puteți căuta un e-mail după expeditor, destinatar, subiect etc.

- $\bullet$  Atingeti pictograma  $\alpha$  din ecranul cu mesaje primite.
- • Introduceți în caseta de căutare cuvântul cheie pentru care doriți să efectuați o căutare și atingeți tasta @ pe tastatura aplicației software.

**Răspunsul la e-mailuri sau trimiterea mai departe a acestora**

- • **Răspuns** Când afișați un e-mail, atingeți pentru a răspunde la acesta.
- **Răspuns la toți** Atingeți : de lângă si selectați **Răspuns la toți** pentru a trimite un mesaj tuturor persoanelor din grup.
- **Redirecționare** Atingeți : de lângă si selectați **Redirecționare** pentru a redirecționa e-mailul primit către alte persoane.

### **4.2.2 E-mail**

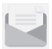

Pe lângă contul Gmail, puteți configura și alte conturi e-mail externe pentru telefonul dvs.

Atingeți fila Aplicații din ecranul principal și selectați **E-mail**.

Un expert e-mail vă va ajuta să parcurgeți etapele de configurare a unui cont e-mail.

- 1 Selectați contul dvs. din lista de conturi sugerate și atingeți opțiunea **ÎNAINTE**.
- 2 Introduceți adresa e-mail și parola contului pe care doriți să-l configurați.
- 3 Atingeți opțiunea Înainte. În cazul în care contul introdus nu este oferit de furnizorul dvs. de servicii pentru telefon, vi se va solicita să mergeți la ecranul de setări al contului e-mail pentru a introduce setările manual. De asemenea, puteți atinge opțiunea **CONFIGURARE MANUALĂ** pentru a introduce direct setările de intrare și ieșire pentru contul e-mail pe care îl configurați.
- 4. Configurați opțiunile contului dvs.
- 5 Introduceți numele contului și numele de afișare în e-mailurile trimise.

6 Pentru a adăuga un alt cont e-mail, puteți atinge tasta  $\equiv$  si opțiunea **Setări**. Atingeți **Adăugare cont** pentru a crea un cont nou.

#### **Crearea și trimiterea de e-mailuri**

- 1 Atingeți pictograma  $\left( + \right)$ în ecranul cu mesaje primite.
- 2 Introduceți adresa (adresele) e-mail ale destinatarului (destinatarilor) în câmpul **Către**.
- 3 Dacă este cazul, atingeți  $\vee$  de lângă câmpul Către. și atingeți opțiunea **Adăugare Cc/Bcc** pentru a trimite o copie sau o copie secretă altor destinatari.
- 4 Introduceți subiectul și conținutul mesajului.
- 5 Atingeți e pentru a anexa un fișier.
- 6 În final, atingeți pentru a trimite**.**
- 7 Dacă nu doriți să trimiteți e-mailul imediat, puteți să atingeți tasta și opțiunea **Salvare schiță** sau să atingeți tasta **Înapoi** pentru a salva o copie.

# 5 Calendar, Ceas cu alarmă și Calculator

## **5.1 Calendar**

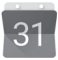

Utilizați calendarul pentru a monitoriza ședințele importante, întâlnirile etc.

Pentru a accesa această funcție, atingeți fila Aplicații din ecranul principal, apoi atingeți **Calendar**.

### **5.1.1 Vizualizare în moduri multiple**

Pentru a modifica modul de afișare a calendarului, atingeți data pentru a accesa modul de afișare lunar sau atingeți pictograma și selectați **Program, Zi, 3 zile, Săptămână** sau **Lună** pentru a accesa diferite moduri de afișare. Atingeți pictograma pentru a reveni la afișarea datei de astăzi.

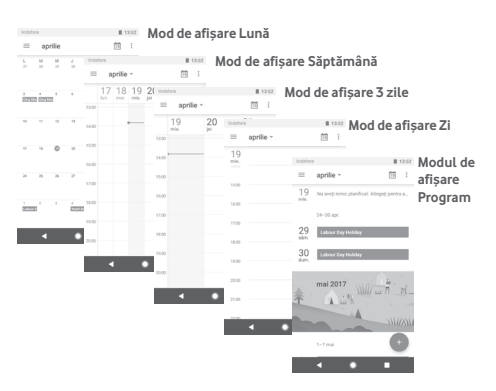

### **5.1.2 Crearea de evenimente noi**

Puteți adăuga evenimente noi în orice mod de vizualizare a Calendarului.

- Atingeti **.**
- • Completați toate informațiile necesare pentru acest eveniment nou. Dacă este un eveniment care durează întreaga zi, puteți selecta **Întreaga zi**.

Când ațiterminat, atingeți **SALVARE** din partea de sus a ecranului.

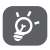

Înainte de a putea adăuga un eveniment, trebuie să adăugați cel puțin un cont Calendar și să faceți un calendar vizibil.

### **Ștergerea sau modificarea unui eveniment**

Pentru a modifica sau șterge un eveniment, atingeți pictograma în scopul de a modifica evenimentul și atingeți opțiunea **Ștergere** în scopul de a șterge un eveniment.

### **5.1.3 Memento eveniment**

Dacă este setat un memento pentru un eveniment, pictograma reprezentând evenimentul viitor  $\overline{31}$  va apărea în bara de stare ca o notificare când sosește momentul mementoului.

Atingețiși trageți în jos bara de stare pentru a deschide panoul de notificări și atingeți numele evenimentului pentru a afișa lista de notificări din Calendar.

Atingeți tasta **Înapoi** pentru a pune în așteptare mementourile în bara de stare și în panoul de notificări.

## **5.2 Ceas**

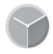

Telefonul dvs. mobil are un ceas integrat.

Pentru a accesa această funcție, atingeți fila Aplicații din ecranul principal, apoi atingeți **Ceas**.

Atingeți pictograma o pentru a adăuga sau seta o alarmă.

### **5.2.1 Setarea unei alarme**

Din ecranul **Ceas**, atingeți <sup>o pentru a accesa ecranul **Alarme**,</sup> apoi atingeți pentru a adăuga o alarmă nouă. Vor apărea următoarele opțiuni:

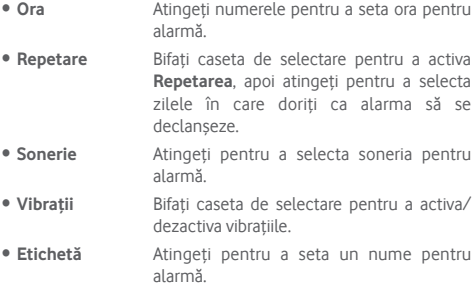

Pentru a șterge alarma selectată, atingeți o alarmă existentă, apoi  $picture$  pictograma $\blacksquare$ .

## **5.2.2 Ajustarea setărilor alarmei**

Atingeți tasta din ecranul **Ceas**. În meniul **Setări**, veți avea la dispoziție următoarele opțiuni:

### **Ceas**

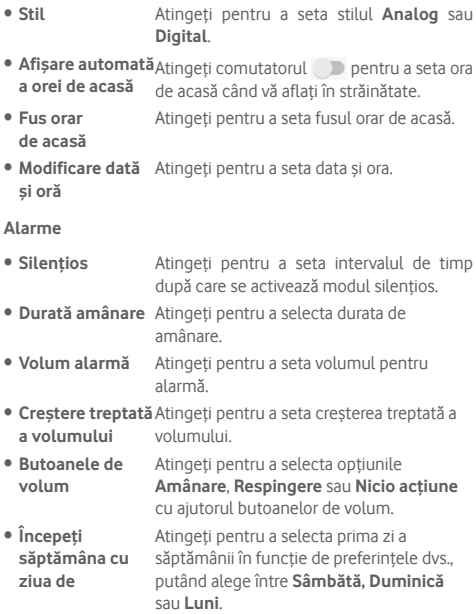

**Temporizatoare**

- • **Sonerie temporizator** Atingeți pentru a selecta soneria temporizatorului.
- • **Creștere treptată** Atingeți pentru a seta creșterea treptată a **a volumului** volumului.

## **5.3 Calculator**

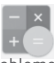

Cu aplicația Calculator, puteți rezolva numeroase probleme matematice.

Pentru a accesa această aplicație, atingeți fila Aplicații din ecranul principal, apoi atingeți **Calculator**.

Există două panouri disponibile: Panoul de bază și Panoul avansat.

Pentru a comuta între panouri, selectați una dintre următoarele două modalități:

- • Atingeți și trageți ecranul de bază spre stânga, pentru a deschide Panoul avansat.
- • O altă opțiune este să întoarceți telefonul orizontal din panoul de bază pentru a deschide panoul Avansat (1).

Pentru a vedea istoricul calculelor, trageți ecranul în jos.

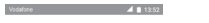

 $\blacksquare$ 

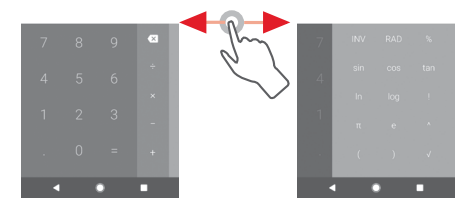

(1) Dacă opțiunea "**Setări\Afișaj\La rotirea dispozitivului\Se rămâne în modul portret**" este activată, acest element nu va apărea.

# 6 Conectarea

Telefonul se poate conecta la internet utilizând fie rețele GPRS/ EDGE/3G/4G, fie o rețea Wi-Fi.

### **6.1 Conectarea la internet**

### **6.1.1 GPRS/EDGE/3G/4G**

Prima dată când porniți telefonul cu cartela SIM introdusă, acesta își va configura automat serviciul de rețea mobilă: GPRS, EDGE sau 3G sau 4G. Dacă rețeaua nu este conectată, puteți activa conexiunea de **Date mobile** din meniul **Setări** > **Utilizare date**.

Pentru a vedea conexiunea la rețea utilizată, atingeți fila Aplicații din ecranul principal, apoi atingeți **Setări > Mai multe > Rețele mobile > Nume puncte de acces** sau **Operatori de rețea**.

#### **Crearea unui nou punct de acces**

O nouă conexiune mobilă poate fi adăugată în telefonul dvs. urmând pașii de mai jos:

- 1 Atingeti **d**e în bara de setări rapide pentru a accesa meniul **Setări**.
- 2 Atingeți **Mai multe > Rețele mobile > Nume puncte de acces**.
- 3 Apoi atingeți tasta **ce** pentru a adăuga un nume de punct de acces nou.
- 4 Introduceți informațiile privind numele de punct de acces necesare.
- 5 Când ați terminat, atingeți tasta și opțiunea **Salvare**.

### **Activarea/dezactivarea roamingului de date**

Când vă aflați în roaming, puteți decide să vă conectați la/ deconectați de la un serviciu de date.

- 1 Atingeți  $\triangle$  în bara de setări rapide pentru a accesa meniul **Setări**.
- 2 Atingeți **Mai multe > Rețele mobile**.
- 3 Atingeți comutatorul pentru a activa sau dezactiva roamingul de date.
- 4 Când roamingul de date este dezactivat, puteți efectua în continuare schimburi de date cu o conexiune Wi-Fi (consultați secțiunea "**6.1.2 Wi-Fi**").

Când vă aflați în afara țării, în bara de notificări va apărea un panou fix pentru a vă permite să activați sau să dezactivați serviciul.

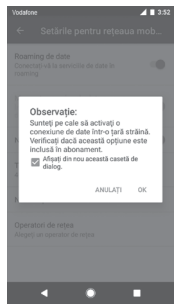

### **6.1.2 Wi-Fi**

Vă puteți conecta la internet când telefonul dvs. se află în aria de acoperire a unei rețele wireless. Wi-Fi poate fi folosit pe un telefon chiar și fără cartela SIM introdusă.

### **Pornirea Wi-Fi și conectarea la o rețea wireless**

1 Atingeți  $\Delta$  în bara de setări rapide pentru a accesa meniul **Setări**, apoi atingeți opțiunea **Wi-Fi**.

- 2 Atingeți comutatorul pentru a activa/dezactiva funcția Wi-Fi.
- 3 Activați funcția Wi-Fi: în secțiunea rețele Wi-Fi, vor fi afișate informații detaliate despre toate rețelele Wi-Fi detectate.
- 4 Atingeți o rețea Wi-Fi pentru a vă conecta la aceasta. Dacă rețeaua selectată este securizată, va trebui să introduceți o parolă sau alte date de identificare (pentru detalii, contactați operatorul de rețea). Când ați terminat, atingeți opțiunea **CONECTARE.**

#### **Adăugarea unei rețele Wi-Fi**

Când funcția Wi-Fi este activată, puteți adăuga rețele Wi-Fi noi.

- 1 Atingeți **d** în bara de setări rapide pentru a accesa meniul **Setări**.
- 2 Atingeți opțiunea **Wi-Fi**, apoi opțiunea **Adăugare rețea**.
- 3 Introduceți numele rețelei și orice informații necesare despre rețea.
- 4 Atingeți **CONECTARE**.

După ce ați reușit să vă conectați, telefonul dvs. se va conecta automat data viitoare când vă veți afla în raza acestei rețele.

#### **Uitarea unei rețele Wi-Fi**

Următorii pași previn conectarea automată la rețele pe care nu mai doriți să le utilizați.

- 1 Porniți funcția Wi-Fi, dacă nu este deja pornită.
- 2 În ecranul Wi-Fi, apăsați lung numele rețelei salvate.
- 3 Atingeți opțiunea **UITAȚI**.

# **6.2 Chrome**

Puteți naviga pe web utilizând browserul Chrome.

Pentru a naviga pe internet, accesați ecranul principal și atingeți pictograma Chrome @ din bara Favorite.

### **Saltul la o pagină web**

Din ecranul browserului Chrome, atingeți caseta pentru adresa URL din partea de sus, introduceți adresa paginii web, apoi atingeți $\leftrightarrow$  pentru a confirma.

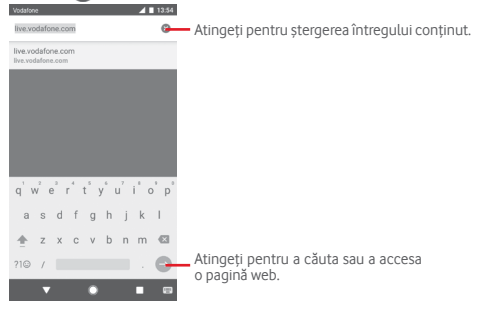

# **6.3 Conectarea la dispozitive Bluetooth**

Bluetooth este o tehnologie de comunicații fără fir pe rază scurtă, pe care o puteți utiliza pentru a face schimb de date sau a vă conecta la alte dispozitive Bluetooth în diverse scopuri.

Pentru a accesa această funcție, atingeți de din bara de setări rapide pentru a accesa meniul **Setări**, apoi atingeți opțiunea **Bluetooth.** Dispozitivul dvs. și altele disponibile vor apărea pe ecran.

### **Activarea funcției Bluetooth**

1 Atingeți  $\triangle$  în bara de setări rapide pentru a accesa meniul **Setări**, apoi atingeți opțiunea **Bluetooth**.

2 Atingeți pentru a activa/dezactiva această funcție.

Pentru ca telefonul dvs. să poată fi recunoscut mai ușor, îi puteți da un nume nou care va fi vizibil pentru ceilalți.

- 1 Atingeți  $\triangle$  în bara de setări rapide pentru a accesa meniul **Setări**.
- 2 Atingeți opțiunea **Bluetooth**.
- 3 Atingeți tasta și selectați opțiunea **Redenumiți acest dispozitiv**.
- 4 Introduceți un nume și atingeți opțiunea **REDENUMIRE** pentru a confirma.

### **Cuplarea/conectarea telefonului dvs. la un dispozitiv Bluetooth**

Pentru a face schimb de date cu un alt dispozitiv, trebuie să porniți Bluetooth-ul și să cuplați telefonul dvs. la dispozitivul Bluetooth cu care doriți să faceți schimb de date.

- 1 Atingeți  $\Delta$  în bara de setări rapide pentru a accesa meniul **Setări**.
- 2 Atingeți opțiunea **Bluetooth**.
- 3 Atingeți un dispozitiv Bluetooth pe care doriți să-l cuplați cu telefonul dvs.
- 4 Va apărea o casetă de dialog; atingeți opțiunea **CUPLARE** pentru a confirma.
- 5 În cazul în care cuplarea se efectuează cu succes, telefonul dvs. se conectează la dispozitiv.

### **Deconectarea/decuplarea de la un dispozitiv Bluetooth**

- 1 Atingeți de lângă numele dispozitivului de la care doriți să decuplați telefonul.
- 2 Atingeți opțiunea **UITAȚI**.

# **6.4 Conectarea la un computer prin USB**

Prin cablul USB, puteți transfera fișiere media sau alte fișiere între telefon și computer.

Pentru conectare:

- Utilizați cablul USB furnizat împreună cu telefonul pentru a conecta telefonul la un port USB al computerului. Veți primi o notificare de conectare a cablului USB.
- Deschideți panoul cu notificări și atingeți opțiunea **Conexiune USB pentru transferul fișierelor**, apoi, din caseta de dialog următoare, selectați modul în care doriți să transferați fișierele.

### **Pentru a localiza datele pe care le-ați transferat sau descărcat pe memoria internă:**

1 Atingeți fila Aplicații din ecranul principal pentru a deschide lista de aplicații.

### 2 Atingeți **Manager fișiere**.

Toate datele descărcate sunt stocate în **Manager fișiere**, unde puteți vedea fișiere media (videoclipuri, fotografii, muzică și altele), redenumi fișiere, instala aplicații pe telefon etc.

# **6.5 Scoaterea în siguranță a cartelei microSD din telefonul dvs.**

Cartela MicroSD poate fi scoasă din telefonul dvs. în orice moment în care telefonul este oprit. Pentru a scoate cartela microSD în timp ce telefonul este pornit, trebuie să dezinstalați mai întâi cartela de stocare din telefon, pentru a preveni coruperea sau deteriorarea cartelei de stocare.

#### **Scoaterea unei cartele microSD**

- 1 Atingeti **d**e în bara de setări rapide pentru a accesa meniul **Setări**.
- 2 Atingeți **Mediu de stocare > Cartelă SD.**
- 3 Atingeți și selectați **Setări de stocare**.
- 4 Atingeți butonul **SCOATERE** pentru a confirma.

În plus, puteți atinge pur și simplu pictograma  $\triangleq$  de lângă **Cartelă SD** pentru a o scoate.

Indiferent de soluția aleasă, puteți scoate în siguranță cartela microSD din telefon.

### **Formatarea cartelei microSD**

- 1 Atingeți  $\Delta$  în bara de setări rapide pentru a accesa meniul **Setări**.
- 2 Atingeți **Mediu de stocare > Cartelă SD.**
- 3 Atingeți și selectați **Setări de stocare > Formatare**.

4 Atingeți ștergeți și FORMATAȚI pentru a confirma.

## **6.6 Partajarea conexiunii de date mobile a telefonului**

Puteți partaja conexiunea de date mobile a telefonului dvs. cu un singur computer printr-un cablu USB (partajare conexiune USB) sau cu un număr de până la opt dispozitive simultan, transformându-vă telefonul într-un hotspot Wi-Fi mobil sau prin Bluetooth.

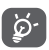

Partajarea de date poate genera costuri suplimentare din partea operatorului de rețea. Costuri suplimentare pot fi percepute de asemenea în zonele de roaming.

### **Partajarea conexiunii de date a telefonului dvs. prin USB**

Utilizați cablul USB furnizat împreună cu telefonul pentru a conecta telefonul la un port USB al computerului dvs.

- 1 Atingeți  $\Delta$  în bara de setări rapide pentru a accesa meniul **Setări**.
- 2 Atingeți **Mai multe > Partajare conexiune și hotspot mobil**.
- 3 Atingeți butonul de lângă opțiunea **Partajarea conexiunii USB** pentru a activa/dezactiva această funcție.

**Partajarea conexiunii de date a telefonului dvs. ca hotspot mobil Wi-Fi**

- 1 Atingeți  $\triangle$  în bara de setări rapide pentru a accesa meniul **Setări**.
- 2 Atingeți **Mai multe > Partajare conexiune și hotspot mobil > Hotspot Wi-Fi mobil.**

3 Atingeți comutatorul pentru a activa/dezactiva această funcție.

#### **Partajarea conexiunii de date a telefonului dvs. prin Bluetooth**

- 1 Atingeți **în** în bara de setări rapide pentru a accesa meniul **Setări**.
- 2 Atingeți **Mai multe > Partajare conexiune și hotspot mobil**.
- 3 Atingeți comutatorul de lângă opțiunea **Partajarea conexiunii prin Bluetooth**pentru a activa/dezactiva această funcție.

### **Redenumirea sau securizarea hotspotului dvs. mobil**

Când hotspot-ul Wi-Fi mobil este activat, puteți modifica numele rețelei Wi-Fi a telefonului dvs. (SSID) și puteți securiza rețeaua Wi-Fi.

- 1 Atingeti  $\triangle$  în bara de setări rapide pentru a accesa meniul **Setări**.
- 2 Atingeți **Mai multe > Partajare conexiune și hotspot mobil**.
- 3 Atingeți opțiunea **Configurare hotspot Wi-Fi** pentru a modifica numele rețelei telefonului (SSID) sau pentru a seta securitatea rețelei.
- 4 Atingeți opțiunea **SALVARE**.

# **6.7 Conectarea la rețelele private virtuale**

Retelele private virtuale (VPN) vă permit să vă conectați la resursele din interiorul unei rețele locale securizate, din afara rețelei respective. Rețelele VPN sunt utilizate de obicei de corporații, școli și alte instituții, astfel încât utilizatorii lor să poată accesa resursele rețelei locale când nu se află în rețea sau când sunt conectați la o rețea wireless.

### **Adăugarea unei rețele VPN**

- 1 Atingeti  $\triangle$  în bara de setări rapide pentru a accesa meniul **Setări**.
- 2 Atingeți opțiunile **Mai multe > VPN,** apoi atingeți .

3 În ecranul care se deschide, urmați instrucțiunile primite de la administratorul rețelei dvs. pentru a configura fiecare componentă a setărilor VPN.

#### 4 Atingeți opțiunea **SALVARE**.

Rețeaua VPN este adăugată în lista din ecranul cu setări VPN.

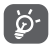

Înainte de a adăuga o rețea VPN, trebuie să setați un model de blocare a ecranului, un cod PIN sau o parolă pentru telefon.

#### **Conectarea la/deconectarea de la o rețea VPN**

Conectarea la o rețea VPN

- 1 Atingeți  $\Delta$  în bara de setări rapide pentru a accesa meniul **Setări**.
- 2 Atingeți **Mai multe > VPN**.
- 3 Va apărea lista rețelelor VPN pe care le-ați adăugat; atingeți rețeaua VPN la care doriți să vă conectați.
- 4 În caseta de dialog care se deschide, introduceți toate datele de identificare necesare și atingeți opțiunea **CONECTARE**.

Pentru deconectare

• Deschideți panoul de notificări și atingeți notificarea rezultată pentru deconectarea de la rețeaua VPN.

### **Modificarea/ștergerea unei rețele VPN**

Modificarea unei rețele VPN:

- 1 Atingeți  $\Delta$  în bara de setări rapide pentru a accesa meniul **Setări**.
- 2 Atingeți **Mai multe > VPN**.
- 3 Va apărea lista rețelelor VPN pe care le-ați adăugat; atingeți pictograma de lângă rețeaua VPN pe care doriți să o modificați.
- 4 După ce ați terminat, atingeți opțiunea **SALVARE**.

Stergerea:

Atingeți pictograma de lângă rețeaua VPN selectată și atingeți opțiunea **UITAȚI** pentru a o șterge.

# 7 Magazin Google Play<sup>(1)</sup>

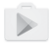

Magazinul Google Play este un magazin de software online, de unde puteți descărca și instala aplicații și jocuri pe telefonul dvs. cu sistem de operare Android.

- • Atingeți fila Aplicații din ecranul principal, apoi atingeți **Magazin Play**.
- • Prima dată când veți accesa aplicația **Magazin Google Play**, va apărea un ecran cu termenii de furnizare a serviciilor. Atingeți opțiunea **ACCEPTARE** pentru a continua.

Atingeți pictograma , apoi selectați opțiunea **Ajutor și feedback** pentru a accesa pagina de ajutor Google Play Store și a obține mai multe informații despre această funcție.

# 8 Aplicații multimedia

# **8.1 Aparat foto**

Telefonul dvs. mobil este echipat cu un aparat foto pentru realizarea fotografiilor și fișierelor video.

Înainte de utilizarea aparatului foto, asigurați-vă că ați scos folia de protecție a lentilei înainte de utilizare, pentru a evita ca aceasta să afecteze calitatea fotografiilor realizate.

Pentru a realiza o fotografie când telefonul este activ, atingeți pictograma Aparat foto **din** bara Favorite de pe ecranul principal.

Dacă telefonul este blocat, apăsați butonul Pornire/Oprire, apoi trageți pictograma de aparat foto spre stânga pentru a accesa aparatul foto.

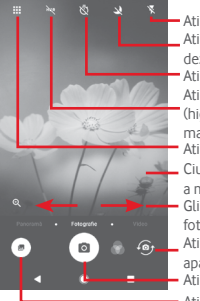

**Realizarea unei fotografii**

va fi salvată automat.

Atingeți pentru a realiza o fotografie. Atingeți pentru a activa funcția HDR (high-dynamic range - plajă dinamică mare). Glisați pentru a comuta modul aparatului foto între **Pano, Fotografie** sau **Video**. Ciupiți/întindeți degetele pentru a micșora/mări imaginea. Atingeți pentru a deschide ecranul cu moduri. Atingeți pentru a vedea imaginile și Atingeți pentru a activa sau dezactiva modul nocturn. Atingeți pentru comutarea între aparatul foto față/spate. Atingeți pentru a activa blițul. Atingeți pentru a activa temporizatorul.

materialele video pe care le-ați realizat.

Ecranul este vizorul. Întâi, poziționați obiectul sau peisajul în vizor, atingeți pictograma **pentru realizarea fotografiei**, care

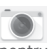

### **Realizarea unui material video**

Glisați pentru a comuta de la modul aparat foto la modul **Video** și atingeți punctul roșu din partea centrală jos a ecranului pentru a începe înregistrarea unui videoclip.

Atingeți se pentru a realiza o fotografie care va fi salvată automat.

Atingeți **n** pentru a întrerupe înregistrarea video și atingeți **o** pentru a continua.

Atingeți pictograma pentru a opri înregistrarea. Fișierul va fi salvat automat.

### **8.1.1 Setări ale aparatului foto**

Înainte de a realiza o fotografie / înregistra un videoclip, atingeți pictograma  $\boxplus$  și se vor afișa opțiunile de mai jos:

**Moduri**

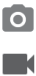

M

Atingeți pentru a trece în modul **Fotografie** pentru a realiza o fotografie.

Atingeți pentru a trece în modul **Video** pentru a înregistra un videoclip.

Treceți în modul **Pano**. Atingeți butonul de declanșare pentru a începe să realizați o fotografie panoramică, după care mișcați telefonul încet, în direcția indicată de linia de pe ecran. După umplerea cadrului de examinare, telefonul va salva fotografia automat.

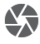

 $\hat{c}$ 

Vă permite să controlați pe deplin setările aparatului foto, putând ajusta apertura, obturatorul, valorile ISO etc.

Vă permite să realizați fotografii panoramice impresionante și captivante la 360 de grade pe care le puteți partaja pe Facebook

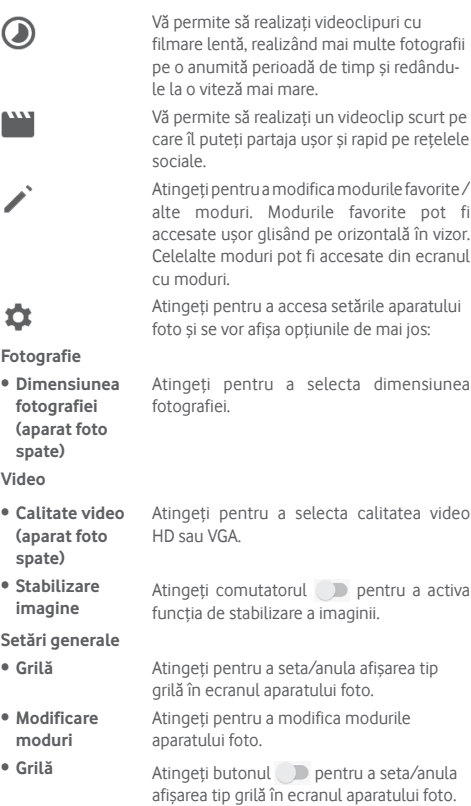

- • **Sunet obturator** Atingeți pentru a activa/dezactiva sunetul obturatorului când faceți fotografii.
- • **Etichetare GPS** Atingeți pentru a activa/dezactiva funcția de etichetare GPS.
- • **Comandă cu tastele de volum** Obturator, Zoom sau Oprire. Atingeți pentru a alege una dintre opțiunile
- • **Pornire rapidă aparat foto** Atingeti comutatorul pentru a activa/ dezactiva pornirea rapidă a aparatului foto apăsând de două ori tasta de volum când ecranul este blocat sau inactiv.
- • **Mediul de stocare** Atingeți pentru a selecta fie telefonul, fie cartela SD ca mediu de stocare pentru fotografii/videoclipuri.
- Zoom Atingeți comutatorul pentru a activa/ dezactiva funcția zoom.
- • **Resetarea la valorile din fabrică** Atingeți pentru a reseta aparatul foto la setările din fabrică.

# **8.2 Fotografii**

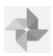

Fotografiile funcționează ca un dispozitiv de redare pentru ca dvs. să vedeți fotografii și să redați fișiere video.

Pentru a accesa Fotografiile, atingeți fila Aplicații din ecranul principal, apoi atingeți **Fotografii.** 

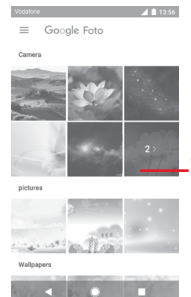

Glisați în sus sau în jos pentru a afișa mai multe albume.

#### **Vizualizarea unei imagini/redarea unui fișier video**

Fotografiile și videoclipurile sunt afișate în albume în **Galerie**.

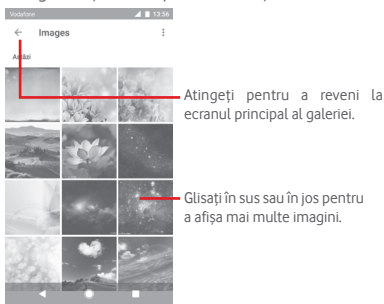

- • Atingeți un album, iar toate imaginile și fișierele video vor apărea pe ecran.
- • Atingeți imaginea/fișierul video direct pentru vizualizare sau redare.
- • Glisați în sus sau în jos pentru a afișa fotografiile sau videoclipurile anterioare sau următoare.

### **Modificarea fotografiilor**

Puteți modifica fotografiile, adăuga efecte la acestea, le puteți trunchia, partaja sau seta ca fotografii de contact sau imagine de fundal.

Selectați fotografia pe care doriți să o prelucrați și atingeți opțiunile disponibile, cum ar fi modificarea, partajarea, trunchierea sau ștergerea. Atingeți : pentru mai multe opțiuni.

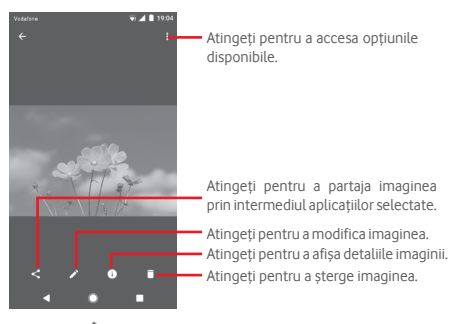

Atingeți din ecranul complet de afișare a imaginilor pentru a modifica o imagine.

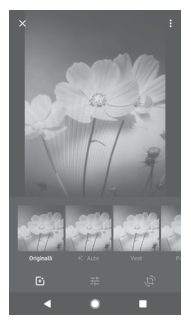

- Atingeți pentru a adăuga efecte precum efectul Original, Automat, Vestic etc.
- 固 弱 心

Atingeți pentru a modifica setările fotografiei, cum ar fi expunerea, vignetarea etc.

Atingeți pentru a trunchia sau roti imaginea.

După activarea modului trunchiere, pătratul de trunchiere apare în centrul imaginii. Selectați porțiunea pe care doriți să o trunchiați, atingeți opțiunea Gata pentru a confirma, apoi **Salvare** sau atingeți pictograma  $\times$  pentru a anula.

### **8.3 Redarea de muzică**

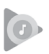

Puteți reda fișiere muzicale stocate pe cartela microSD din telefonul dvs. Fișierele muzicale pot fi descărcate din computer pe cartela microSD cu ajutorul unui cablu USB.

Pentru a reda muzica, atingeți fila Aplicații din ecranul principal, apoi atingeți opțiunea **Redare muzică**.
Veți găsi patru categorii în care sunt clasificate toate melodiile: **LISTE DE REDARE, ARTIȘTI, ALBUME, MELODII** și **GENURI**. Glisați spre stânga și dreapta pentru a vedea toate categoriile. Atingeți **REDARE ALEATORIE TOT** pentru a reda în mod aleatoriu toate melodiile.

### **8.3.1 Redarea de muzică**

Atingeți o melodie pentru a o reda.

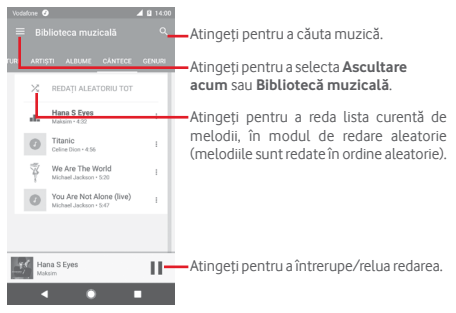

Atingeți tasta pentru a accesa meniul **Setări**.

### **CONT**

Atingeți pentru a selecta un cont.

#### **REDARE**

**Egalizator** Atingeți pentru a regla setările audio.

### **DESPRE REDAREA DE MUZICĂ**

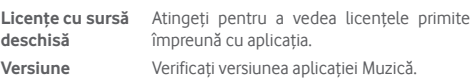

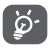

În cursul redării melodiilor cu aplicația Muzică, puteți utiliza opțiunile de întrerupere, redare sau salt la altă melodie, chiar dacă ecranul este blocat.

Selectați o melodie și atingeți pictograma ; pentru a afișa opțiunile următoare:

**Redare următoarea**Atingeți pentru a reda următoarea melodie aleasă.

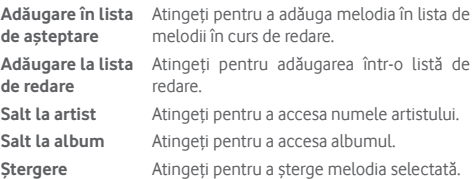

### **8.4 Player video**

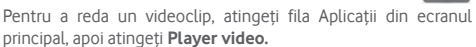

**Player video** este un mic instrument de redare integrat care cuprinde toate videoclipurile dvs.

Atingeți un element din listă pentru a fi redat. Când redați înregistrarea, atingeți un punct de pe bara de timp pentru a face salt la un anumit moment și pentru a continua redarea din acel moment.

# 9 Hărți Google

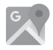

# **9.1 Obținerea poziției mele**

### **9.1.1 Activare GPS**

Pentru a activa receptorul de satelit al sistemului de poziționare globală al telefonului, urmați instrucțiunile de mai jos:

- 1 Atingeti **xx** în bara de setări rapide pentru a accesa meniul **Setări**.
- 2 Atingeți opțiunea **Poziție**.
- 3 Atingeți butonul de lângă opțiunea **Poziție** și alegeți modul de locație preferat.

# **9.1.2 Deschideți Hărți Google și consultați Poziția mea**

Atingeți fila Aplicații din ecranul principal, apoi atingeți **Hărți**.

Atingeți pictograma  $\overrightarrow{O}$  de pe hartă pentru afișarea opțiunii **Poziția mea**.

Astfel, harta se va centraliza într-un punct albastru. Poziția dvs. actuală va fi cea unde se găsește punctul albastru.

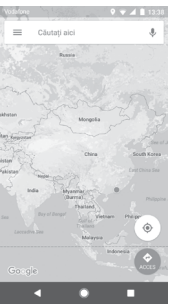

Pentru a mișca harta, trageți-o cu degetul.

Pentru mărirea și micșorarea hărții, ciupiți și înțindeți degetele. sau puteți mări și lovind ușor de două ori un loc de pe ecran.

# **9.2 Căutarea unui loc**

În caseta de căutare, introduceți o adresă, un oraș sau o afacere locală.

Atingeți pictograma de căutare pentru efectua o căutare și, în scurt timp, rezultatele căutării vor apărea pe hartă ca puncte roșii. Puteți atinge unul pentru afișarea unei etichete.

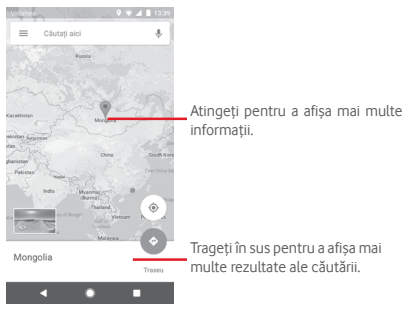

# **9.3 Salvarea unui loc**

La fel ca adăugarea unor marcaje pentru adrese internet, puteți salva orice poziție de pe hartă, pentru utilizare ulterioară. Nu trebuie decât să atingeți pictograma roșie în formă de picătură pentru a afișa un meniu cu informații privind poziția, apoi să atingeți pictograma SALVARE pentru a le salva.

Dacă în punctul pe care doriți să-l salvați nu există nicio pictogramă, atingeți lung pe acea poziție de pe ecran pentru a crea o pictogramă.

# **9.4 Deschiderea Street View pentru un loc**

- 1 Apăsați lung un loc pentru a afișa adresa la care se găsește acesta, în partea de jos a ecranului Hărți.
- 2 Trageți în sus ecranul cu detalii pentru a vă conecta și a salva în scopul utilizării offline.
- 3 Atingeți opțiunea **Street view** dacă aceasta este disponibilă.

# **9.5 Obțineți indicații rutiere, pentru transportul public sau mersul pe jos**

**9.5.1 Obțineți rute recomandate pentru călătoria dvs.**

Atingeți pictograma de din ecranul cu hărți.

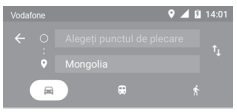

- 1 Atingeți bara de introducere a textelor pentru a modifica punctul de plecare prin tastarea unei adrese sau prin selectarea unui element salvat.
- 2 Procedați la fel și în cazul punctului de sosire.
- 3 Pentru a inversa direcțiile, atingeți  $\uparrow$ .
- 4 Apoi, selectați un mijloc de transport: mașină, transport în comun sau mers pe jos.
- 5 Atingeți **Opțiuni traseu** pentru a selecta opțiunile **Evitare autostrăzi, Evitare drumuri cu taxă** sau **Evitare feriboturi.**
- 6 Câteva rute vor fi sugerate într-o listă. Atingeți rutele pentru a afișa indicațiile detaliate ale acestora.

# 10 Altele

# **10.1 Manager fișiere**

Pentru a accesa această funcție, atingeți fila Aplicații din ecranul principal, apoi atingeți **Manager fișiere**.

**Managerul de fișiere** funcționează atât pentru cartela microSD, cât și pentru memoria telefonului.

**Managerul de fișiere** afișează toate datele stocate pe cartela microSD și memoria telefonului, inclusiv aplicațiile, fișierele media, videoclipurile, fotografiile sau fișierele audio realizate de dvs., precum și alte date transferate prin Bluetooth, cablu USB etc.

Când descărcați o aplicație de pe computer pe cartela microSD, puteți localiza aplicația în Managerul de fișiere, apoi atingeți-o pentru a o instala pe telefonul dvs.

Managerul de fișiere vă permite să efectuați în mod eficient următoarele operațiuni uzuale: crearea unui dosar (sub-dosar), deschiderea unui dosar/fișier, vizualizarea, redenumirea, mutarea, copierea, ștergerea, redarea, partajarea etc.

# **10.2 Înregistrare sunet**

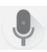

Pentru a înregistra un memento sonor sau vocal, atingeți fila Aplicații din ecranul principal, apoi atingeți opțiunea **Înregistrare sunet**.

# **10.3 Radio**

Telefonul dvs. este echipat cu un radio (1). Puteți utiliza aplicația ca pe un radio tradițional cu canale salvate sau cu informații vizuale legate de programul radio în paralel pe afișaj dacă reglați pe stații care oferă serviciul de radio vizual.

Pentru a asculta radio, atingeți fila Aplicații din ecranul principal, apoi atingeți opțiunea **Radio**.

Pentru a asculta radio, conectați căștile. Căștile sunt utilizate drept antenă pentru radio.

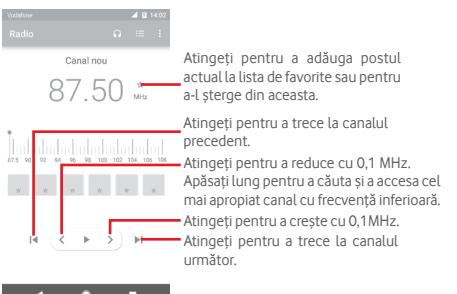

**Opțiuni disponibile:**

- • **Salvare canal** Salvați postul pe care l-ați reglat la lista de canale.
- • **Căutare canale** Căutați toate canalele.
- • **Ștergere** Ștergeți canalul.
- • **Introducerea frecvenței** Introduceți manual frecvența.
- • **Informații despre** Bifați caseta de selectare pentru a vedea **post** informațiile despre post.
- • **Ieșire** Opriți difuzarea și închideți aplicația Radio.
- (1) Calitatea radioului depinde de acoperirea stației radio în acea zonă.

# 11 Setări

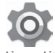

Trageți în jos de două ori din panoul de notificări, apoi atingeți pictograma de setări pentru a accesa meniul **Setări**.

# **11.1 Wireless și rețele**

### **11.1.1 Wi-Fi**

Cu Wi-Fi, acum puteți naviga pe internet fără să vă folosiți cartela SIM oricând sunteți în aria unei rețele wireless. Singurul lucru pe care trebuie să-l faceți este să accesați ecranul **Wi-Fi** și să configurați un punct de acces pentru conectarea telefonului dvs. la rețeaua wireless.

Pentru instrucțiuni detaliate despre utilizarea Wi-Fi, consultați secțiunea "**6.1.2 Wi-Fi**".

### **11.1.2 Bluetooth**

Funcția Bluetooth vă permite să faceți schimb de date (videoclipuri, imagini, muzică etc.) de la mică distanță cu un alt dispozitiv Bluetooth (telefon, calculator, imprimantă, căști, kit de mașină etc.)

Pentru mai multe informații despre Bluetooth, consultați secțiunea "**6.3 Conectarea la dispozitive Bluetooth**".

### **11.1.3 Utilizare date**

Activarea/dezactivarea datelor mobile atingând butonul

Atingeți opțiunea **Ciclu de facturare**, apoi comutatorul **Setare limită de date**, iar apoi opțiunea **Limită de date** pentru a seta nivelul maxim de date mobile pe care doriți să îl utilizați. Conexiunea pentru date mobile va fi dezactivată când se atinge limita specificată. De asemenea, puteți alege un ciclu de utilizare a datelor pentru vizualizarea statisticii și aplicațiilor aferente de date utilizate de telefonul dvs.

Atingeți pictograma ; si veți putea vedea mai multe setări privind utilizarea datelor.

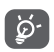

Utilizarea datelor este măsurată de telefon, însă furnizorul dvs. ar putea avea o altă evidență.

### **11.1.4 Mai multe > Mod avion**

Folosiți modul din **Mai multe > Mod avion** pentru a dezactiva simultan toate conexiunile wireless, inclusiv Wi-Fi, Bluetooth etc.

De asemenea, putețiselecta modul avion în opțiunile telefonului când apăsați tasta **Pornire/Oprire**.

### **11.1.5 Mai multe>NFC**

Atingeți comutatorul pentru a permite/respinge schimbul de date când dispozitivele se ating.

### **11.1.6 Mai multe>Android Beam**

Atingeți comutatorul pentru a activa/dezactiva funcția Android Beam.

Când această funcție este activată, puteți transmite conținutul aplicației către alt dispozitiv cu funcție NFC, apropiind dispozitivele. De exemplu, puteți transmite pagini din browser, videoclipuri YouTube, contacte din Persoane etc.

Trebuie doar să apropiați dispozitivele (de obicei, spate în spate) și să atingeți ecranul dvs. Aplicația determină datele care se transmit.

### **11.1.7 Mai multe > Partajare conexiune și hotspot mobil**

Această funcție vă permite să partajați conexiunea de date mobile a telefonului prin USB sau ca punct de acces Wi-Fi portabil (consultați secțiunea **"6.6 Partajarea conexiunii de date mobile a telefonului"**)

### **11.1.8 Mai multe > VPN**

O rețea privată virtuală mobilă (VPN mobil sau mVPN) oferă telefoanelor mobile acces la resurse de rețea și aplicații software din rețeaua lor principală, când se conectează prin alte rețele wireless sau fixe. VPN-urile mobile sunt utilizate în medii unde lucrătorii trebuie să mențină sesiuni de aplicații deschise în permanență, pe tot parcursul zilei de lucru, deoarece utilizatorul se conectează prin diferite retele wireless, întâlnește zone fără acoperire sau suspendă și repornește telefoanele pentru a prelungi viața bateriei. Un VPN convențional nu poate supraviețui unor astfel de evenimente deoarece tunelul rețelei este întrerupt, generând deconectarea, expirarea, sau apariția unor erori la aplicații sau chiar defectarea computerului însuși.

Pentru mai multe informații despre VPN, consultațisecțiunea "**6.7 Conectarea la rețele private virtuale**"

### **11.1.9 Mai multe > Rețele mobile**

### **• Roaming de date**

Atingeți butonul pentru a vă conecta la serviciile de date în roaming.

### **• Memento privind roamingul de date**

Atingeți comutatorul pentru a permite/respinge solicitarea permisiunii înainte de conectarea la rețeaua de date mobile când telefonul este pornit.

### **• Numele operatorului de rețea**

Atingeți comutatorul pentru a permite/respinge afișarea numelui operatorului de rețea în bara de stare.

### **• Tip de rețea preferat**

Atingeți pentru a selecta tipul de rețea preferat.

### **• Nume puncte de acces**

Cu acest meniu, puteți selecta rețeaua preferată.

### **• Operatori de rețea**

Puteți alege un operator de rețea

### **11.1.10 Mai multe > Apelarea prin Wi-Fi**

Atingeti comutatorul **pentru a activa/dezactiva Apelarea prin Wi-Fi**.

# **11.2 Telefonul dvs.**

### **11.2.1 Setări ecran principal**

- **• Ecranul principal**Atingeți pentru a seta stilul de ecran. Puteți alege între ecranul standard și cel simplu. Consultați secțiunea ..**1.3 Ecranul principal**"
- • **Panoul de**  aplicații favorite aplicațiilor favorite prin glisare spre dreapta. Atingeți pentru a activa funcția de pornire a
- • **Aplicație favorită** Atingeți pentru a selecta aplicația care doriți **din ecranul principal** să fie pornită când trageți spre dreapta.
- • **Blocare aspect ecran principal** Atingeți comutatorul pentru a activa funcția de blocare a aspectului ecranului principal.

### **11.2.2 Setări de afișare**

- • **Butoane de navigare** Trageți o pictogramă pentru a rearanja butoanele de navigare.
- • **Comenzi rapide pentru ecranul blocat** Atingeți pentru a selecta comenzile rapide pe care doriți să le afișați pe ecranul blocat.
- • **Mod ecran** Atingeți pentru a seta modul ecranului.
- • **Nivelul de luminozitate** Atingeți pentru reglarea luminozității ecranului.
- • **Luminozitate adaptivă** Atingeți comutatorul pentru a activa funcția de optimizare a nivelului de luminozitate pentru condițiile de iluminare ambiante.
- • **Mod nocturn** Atingeți pentru a seta modul nocturn.
- • **Imagine de fundal** Atingeți pentru setarea imaginii de fundal.
- • **Ecran inactiv** Atingeți pentru a seta timpul până la oprirea ecranului.
- • **Economizor ecran** Atingeți pentru a seta economizorul de ecran.
- • **Lumină de notificare intermitentă** Atingeți comutatorul pentru a activa/ dezactiva Lumina de notificare intermitentă.
- • **Dimensiune font** Atingeți pentru a seta dimensiunea fontului.
- • **Dimensiune de afișare** Atingeți pentru a seta dimensiunea de afișare.
- • **La rotirea dispozitivului** Atingeți pentru a seta dacă doriți să rotiți conținutul de pe ecran sau dorițimenținerea modului portret.

### **11.2.3 Notificări**

Atingeți pentru a deschide o listă de aplicații și pentru alte setări privind aplicațiile sau notificările de sistem.

### **11.2.4 Sunet**

Utilizați setările de sunet pentru configurarea soneriilor în cazul diferitelor evenimente și medii.

• **Volum media** Glisați pentru a ajusta volumul pentru muzică, videoclipuri, jocuri etc. • **Volum alarmă** Glisați pentru a ajusta volumul alarmelor. • **Volum sonerie** Glisați pentru a ajusta volumul soneriilor, al notificărilor și alertelor. • **Și vibrație la apeluri** Atingeți pentru ca telefonul să vibreze la primirea apelurilor. • **Nu deranjați** Atingeți pentru a selecta aplicațiile care au prioritate pentru permisiunea de notificare sau pentru a personaliza regulile automate. • **Sonerie telefon** Atingeți pentru a seta soneria implicită pentru apelurile primite. • **Sonerie implicită** Atingeți pentru a seta soneria implicită de **de notificare** notificare. • **Sonerie implicită** Atingeți pentru a seta soneria implicită **pentru alarmă** pentru alarmă. • **Alte sunete** Atingeți pentru a seta tonurile tastaturii, sunetele de blocare a ecranului, sunetele la

atingere și vibrația la atingere.

### **11.2.5 Aplicații**

Utilizați setările aplicațiilor pentru a afișa detalii despre aplicațiile instalate în telefonul dvs., pentru a gestiona datele acestora și a le forța să se oprească, precum și pentru a decide dacă permiteți instalarea unor aplicații pe care le obțineți de pe site-uri și e-mail.

## **11.2.6 Aplicații implicite**

Atingeți pentru a afișa aplicațiile implicite instalate pe telefonul dvs.

## **11.2.7 Mediul de stocare**

Utilizați aceste setări pentru monitorizarea spațiului total sau disponibil din telefonul dvs. și de pe cartela microSD, pentru gestionarea cartelei microSD și, dacă este necesar, pentru resetarea telefonului și ștergerea tuturor informațiilor personale.

### **Memorie internă partajată**

Acest meniu afișează spațiul liber din memoria internă. Spațiul utilizat va fi afișat în culoarea verde, indicându-se spațiul din memoria telefonului utilizat de sistemul de operare, componentele acestuia, aplicațiile (inclusiv cele descărcate), datele permanente și temporare.

### **11.2.8 Bateria**

În ecranul bateriei puteți vizualiza datele de utilizare a bateriei de la ultima conectare a telefonului la o sursă de energie. De asemenea, ecranul indică starea bateriei și timpul de utilizare de la ultima încărcare. Atingeți o categorie pentru a afla consumul de energie al acesteia.

Puteți ajusta utilizarea de energie prin luminozitatea ecranului sau intervalul de oprire a ecranului din ecranul Afișaj.

### **11.2.9 Memorie**

În ecranul Memorie, puteți vedea spațiul total și cel disponibil din telefon, inclusiv memoria medie utilizată de fiecare aplicație.

### **11.2.10 Utilizatori**

Atingeți pentru a afișa utilizatorul telefonului sau atingeți  $+$ pentru a adăuga utilizatori noi.

### **Setări ecran blocat**

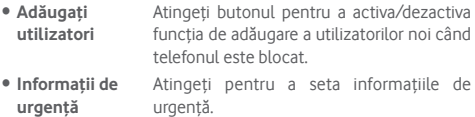

# **11.2.11 Atingeți și plătiți**

Atingeți pentru a plăti cu telefonul dvs. în magazine

# **11.3 Personal**

### **11.3.1 Control parental**

Acest smartphone este oferit cu funcții de bază de control parental integrate. Acestea vă permit, de exemplu, să limitați sau să dezactivați accesul la magazinul de aplicații, la jocuri sau la internet. Puteți seta limite de timp pentru utilizarea aplicațiilor și puteți localiza cu ușurință telefonul și utilizatorul din Managerul de dispozitiv Google.

Atingeți opțiunea **Control parental** din ecranul **Setări** al telefonului. Un expert vă va ajuta să parcurgeți etapele de configurare a informațiilor privind controlul parental.

- 1. Atingeți opțiunea **ÎNCEPERE CONFIGURARE.** Introduceți o parolă de 6 cifre pentru controlul parental. Atingeți **ÎNAINTE**.
- 2. Introduceți parola din nou și atingeți **ÎNAINTE**.
- 3. Introduceți numele și numărul dvs. de contact (sau al unui tutore) drept contact de urgență și pentru recuperarea codului PIN în caz că îl uitați. Atingeți **ÎNAINTE**.
- 4. Introduceți numărul PIN de confirmare trimis pe numărul dvs. de contact. Atingeți **CONFIRMARE.**
- 5. Atingeți opțiunea **Controlul accesului la aplicații**.
- 6. Selectați aplicația la care doriți să adăugați controlul accesului sau la care doriți să setați o limită de timp în care să fie permis accesul.
- 7. Atingeți pictograma pentru a activa restricția.
- 8. Bifați caseta de selectare de lângă opțiunea **Setare limită de timp** pentru a verifica și seta programul. Atingeți zilele și selectați opțiunile de durată pentru a seta o limită de timp. Atingeți opțiunea **SALVARE**.

### **Alte operațiuni**

- • **ACTIVAREA controlului parental** Atingeti comutatorul pentru a activa/ dezactiva controlul parental.
- • **Amprentă digitală pentru** control parental pentru deblocarea ușoară sau în caz că Atingeți pentru a înregistra o amprentă digitală pe care să o asociați cu codul PIN uitați codul PIN. Puneți degetul pe senzor și ridicați-l după ce simțiți o vibrație, apoi mișcați-l ușor pentru a adăuga toate părțile diferite ale amprentei dvs. Atingeți opțiunea **GATA** pentru a finaliza setarea posibilității de acces doar cu amprenta digitală.
- • **Blocați setările dispozitivului** Bifați caseta de selectare pentru a bloca setările telefonului dvs. Astfel, la următoarea accesare a setărilor, se va solicita un cod PIN.
- • **Dezactivați instalarea/ dezinstalarea de**  Bifați caseta de selectare pentru a activa încărcarea laterală a aplicațiilor.

**aplicații**

9. Atingeți opțiunea **TERMINARE**.

### **11.3.2 Locație**

### **Mod**

Alegeți modul pentru accesul la poziție.

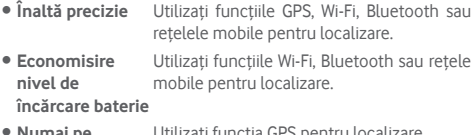

**• Numai pe dispozitiv** Utilizați funcția GPS pentru localizare.

### **11.3.3 Securitate**

#### **Blocarea ecranului**

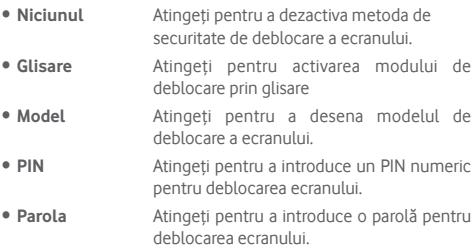

### **Amprentă digitală**

Puneți degetul pe senzor pentru a înregistra o amprentă digitală pentru identificare sau autorizare. Trebuie să setați întâi blocarea ecranului dacă doriți să activați această funcție.

### **Blocare inteligentă**

Trebuie să setați întâi blocarea ecranului dacă doriți să activați această funcție.

### **Criptați telefonul**

Verificați dacă telefonul dvs. este criptat.

#### **Configurați blocarea cartelei SIM**

Alegeți o cartelă SIM pe care doriți să o configurați.

Comutați pictograma de lângă opțiunea **Blocare cartelă SIM** pentru blocarea cartelei SIM cu un cod PIN.

Atingeți opțiunea **Modificare cod PIN SIM** pentru modificarea codului PIN.

### **Afișare parolă**

Atingeți comutatorul pentru a afișa parolele în timp ce le introduceți.

#### **Administratori dispozitiv**

Atingeți pentru a vedea sau dezactiva administratorii telefonului dvs.

#### **Surse necunoscute**

Atingeți comutatorul pentru a permite instalarea unor aplicații obținute de pe site-uri, din e-mailuri sau din alte locuri decât Android Market.

Pentru protejarea telefonului și a datelor dvs. personale, descărcați aplicații numai din surse sigure, precum Magazinul Google Play.

#### **Tip stocare**

Afișează tipul de mediu de stocare de pe telefon.

#### **Date de autentificare sigure**

Atingeți pentru afișarea certificatelor CA sigure.

#### **Date de autentificare a utilizatorului**

Atingeți pentru a vedea și modifica datele de autentificare stocate.

#### **Instalarea de pe cartela SD**

Atingeți pentru a instala certificatele criptate de pe cartela SD.

#### **Ștergere date de autentificare**

Atingeți pentru ștergerea tuturor datelor de autentificare.

#### **Agenți de încredere**

Atingeți pentru a vedea sau dezactiva agenții de încredere.

#### **Fixarea ecranului**

Atingeți pentru a seta fixarea ecranului.

### **Aplicații cu acces la datele de utilizator**

Atingeți pentru a seta accesul aplicațiilor la anumite date.

### **11.3.4 Permisiune aplicație**

Atingeți pentru a vedea sau a modifica o permisiune privind aplicațiile.

### **11.3.5 Conturi**

Utilizați setările pentru a adăuga, șterge și gestiona conturi e-mail și alte conturi acceptate. Puteți folosi aceste setări și pentru a controla modul în care toate aplicațiile trimit, primesc și sincronizează date după programul propriu și dacă toate aplicațiile pot sincroniza automat datele utilizatorului.

### **Adăugare cont**

Atingeți pentru a adăuga un cont la aplicația selectată.

### **11.3.6 Google**

Acest telefon vă pune la dispoziție opțiuni de setare a contului și serviciilor Google.

### **11.3.7 Limbă și introducere**

Utilizați setările Limbă și introducere pentru selectarea limbii textului din telefon și configurarea tastaturii virtuale. De asemenea, puteți configura setările de introducere a vocii și viteza indicatorului.

### **Limbi**

Atingeți pentru selectarea limbii și regiunii dorite.

### **Verificare ortografică**

Atingeți, apoi comutați pentru a permite sistemului să afișeze cuvintele sugerate.

#### **Dicționar personal**

Atingeți pentru a deschide o listă a cuvintelor adăugate la dicționar. Atingeți un cuvânt pentru a-l modifica sau șterge. Atingeți butonul de adăugare (+) pentru a adăuga un cuvânt.

#### **Tastatura virtuală**

#### • **Tastatura Google**

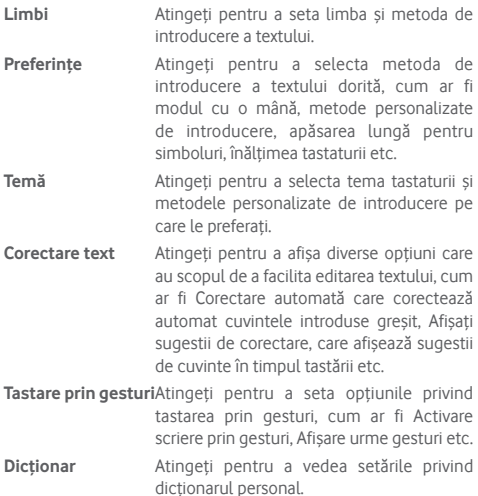

**Avansat** Atingeți pentru a vedea mai multe setări pentru tastatura Google, cum ar fi Emotigrame pentru tastatura fizică, Afișare pictogramă aplicație, Partajare statistici utilizare, Partajare fragmente etc.

### • **Serviciul Google de introducere text prin vorbire**

### **Tastatură fizică**

Atingeți pentru asistență suplimentară privind tastatura.

### **Ieșire text-voce**

Atingeți pentru a configura serviciul Google de introducere text prin vorbire.

### • **Motor preferat**

Atingeți pentru alegerea unui motor preferat de sinteză vocală, apoi atingeți pictograma de setări **de** pentru a afișa mai multe opțiuni pentru fiecare motor.

### • **Debit verbal**

Glisați pentru a seta cât de repede doriți să vorbească sintetizatorul de voce.

#### • **Tonalitate**

Glisați pentru a seta tonalitatea cu care doriți să vorbească sintetizatorul de voce.

#### • **Resetare debit verbal**

Atingeți pentru a reseta viteza la care textul este reprodus verbal în mod normal.

#### • **Resetare tonalitate verbală**

Atingeți pentru a reseta tonalitatea cu care textul este reprodus verbal la starea implicită.

#### • **Ascultați un exemplu**

Atingeți pentru a reda o mică mostră a sintetizatorului de voce, utilizând setările curente.

#### • **Stare limbă implicită**

Atingeți pentru a afișa starea limbii implicite.

#### **Viteza indicatorului**

Atingeți pentru a deschide o casetă de dialog în care puteți schimba viteza indicatorului, apoi atingeți **OK** pentru a confirma.

### **11.3.8 Copii de rezervă și resetare**

### **Copie de siguranță după datele mele**

Atingeți și comutați pictograma pentru a realiza automat copii de siguranță după setările telefonului și după datele altor aplicații pe serverele Google, cu contul dvs. Google. Dacă vă înlocuiți telefonul, setările și datele după care ați realizat copii de rezervă sunt restabilite pe noul telefon prima dată când vă conectați la contul dvs. Google. După activarea acestei funcții, se realizează copii după o mare varietate de setări și date, inclusiv parole Wi-Fi, marcaje, o listă a aplicațiilor instalate, cuvintele adăugate la dicționarul utilizat de tastatura virtuală și majoritatea setărilor configurate în aplicația de setări. Dacă ați dezactivat această opțiune, nu mai realizați copii de siguranță după setările dvs., iar copiile de siguranță existente sunt șterse de pe serverele Google.

### **Copie de rezervă cont**

Atingeți pentru a realiza o copie de rezervă a contului dvs.

### **Restabilire automată**

Activați pentru a restabili setările după care ați realizat copii de siguranță sau alte date în momentul în care reinstalați o aplicație.

### **Resetare setări rețea**

Atingeți lung butonul **RESETARE SETĂRI** pentru a reseta toate setările privind rețeaua, inclusiv funcțiile Wi-Fi, Date mobile și Bluetooth.

### **Revenire la datele din fabrică**

Prin resetarea telefonului, toate datele dvs. personale inclusiv informații despre contul dvs. Google sau alte conturi, setările sistemului sau aplicației și aplicații descărcate vor fi șterse din memoria internă a telefonului. Prin resetarea telefonului nu vor fi șterse actualizările de software ale sistemului descărcate sau fișierele de pe cartela microSD, precum muzică sau fotografii. Dacă resetați telefonul astfel, vi se va solicita să reintroduceți același tip de informații ca și la prima pornire Android.

Dacă nu vă puteți porni telefonul, există un alt mod de a efectua o revenire la datele din fabrică cu ajutorul tastelor hardware. Apăsați tasta Volum sus și tasta Pornire/oprire simultan, până când ecranul se aprinde.

# **11.4 Sistem**

### **11.4.1 Data și ora**

Utilizați setările de dată și oră pentru personalizarea preferințelor dvs. cu privire la modul de afișare a datei și orei.

### **Dată și oră automate**

Atingeți pentru a selecta una dintre opțiunile Utilizare oră furnizată de rețea ori opțiunea Dezactivată.

### **Fus orar automat**

Atingeți pentru a utiliza fusul orar furnizat de rețea. Dezactivați opțiunea pentru a seta manual toate valorile.

### **Setare dată**

Atingeți pentru a deschide o fereastră de dialog în care puteți seta manual data telefonului.

### **Setare oră**

Atingeți pentru a deschide o fereastră de dialog în care puteți seta manual ora telefonului.

### **Selectare fus orar**

Atingeți pentru a deschide o fereastră de dialog în care puteți seta manual fusul orar al telefonului.

### **Utilizarea formatului de 24 de ore**

Comutați pentru a afișa ora în format de 24 de ore.

### **Selectarea formatului datei**

Atingeți pentru a deschide o fereastră de dialog în care puteți selecta formatul de afișare a datelor.

## **11.4.2 Pornirea și oprirea programată**

Atingeți pentru a seta pornirea/oprirea automată a telefonului.

### **11.4.3 Accesibilitate**

Utilizațisetarea de accesibilitate pentru a configura plug-in-uri de accesibilitate instalate pe telefon.

### **Servicii**

### • **TalkBack**

Atingeți pentru a afișa/ascunde funcția TalkBack. Când funcția TalkBack este pornită, telefonul oferă feedback vocal pentru a asista utilizatorii orbi sau cu deficiențe de vedere prin descrierea elementelor atinse, selectate și activate.

Pentru a dezactiva funcția TalkBack, atingeți comutatorul de pornire/oprire. În jurul butonului va apărea o ramă pătrată. Apoi, atingeți rapid comutatorul de două ori până când apare un mesaj prin care veți fi întrebat dacă doriți ca funcția TalkBack să fie oprită. Atingeți OK. În jurul pictogramei va apărea o ramă pătrată. Apoi, atingeți rapid OK de două ori pentru a opri funcția TalkBack.

### • **Acces cu comutatoare**

Atingeți pentru a activa/dezactiva accesul cu comutatoare.

### **Sistem**

• **Sfaturi**

Atingeți butonul pentru a activa/dezactiva sfaturile.

## • **Legende**

Atingeți pentru a activa/dezactiva legendele pentru ecranul telefonului.

### • **Gest de mărire**

Atingeți pentru pornirea/oprirea în scopul activării/dezactivării funcției zoom prin atingerea ecranului de trei ori consecutiv.

### • **Dimensiune font**

Atingeți pentru a seta o dimensiune a textului de pe ecran mai mică sau mai mare.

### • **Dimensiune de afișare**

Atingeți pentru a seta o dimensiune a elementelor de pe ecran mai mică sau mai mare.

#### • **Clic după oprirea cursorului**

Atingeți și comutați pictograma pentru a activa/dezactiva funcția de efectuare a unui clic după oprirea cursorului.

### • **Text cu contrast mare**

Atingeți comutatorul pentru a activa/dezactiva textul cu contrast mare.

### • **Terminarea apelului cu butonul de pornire/oprire**

Atingeți comutatorul pentru a activa/dezactiva opțiunea de încheiere a apelului prin apăsarea butonului de pornire/oprire.

#### • **Rotire automată a ecranului**

Atingeți comutatorul pentru a activa/dezactiva rotirea automată a ecranului.

#### • **Parole vocale**

Atingeți comutatorul pentru a activa/dezactiva parolele vocale în timp ce tastați.

#### • **Cursor mare**

Atingeți butonul pentru a activa/dezactiva cursorul mare.

#### • **Audio mono**

Atingeți butonul pentru a permite/respinge combinarea canalelor în timpul redării audio.

### • **Comandă rapidă funcții accesibilitate**

Când această funcție este activată, puteți activa rapid funcțiile de accesibilitate în doi pași:

- Pasul 1: apăsați lung butonul de pornire/oprire până când auziți un sunet sau simțiți o vibrație.
- Pasul 2: atingeți lung cu două degete până când auziți o confirmare audio.

Dacă telefonul are mai mulți utilizatori, folosirea acestei comenzi rapide pe ecranul blocat activează temporar accesibilitatea, până când telefonul este deblocat.

### • **Ieșire text-voce**

Consultați întâi setarea "Motor preferat/Debit verbal/Tonalitate/ Ascultați un exemplu/Stare limbă implicită".

### • **Temporizare atingere lungă**

Atingeți pentru reglarea duratei de temporizare la atingere lungă. Această funcție permite telefonului să seteze durata atingerii necesare pentru înregistrare.

### • **Captură de ecran cu 3 degete**

Atingeți comutatorul pentru a activa/dezactiva funcția de tragere în jos cu 3 degete simultan pentru a realiza o captură de ecran.

### **Afișaj**

### • **Inversare culori**

Atingeți butonul pentru a activa/dezactiva funcția de inversare a culorilor.

### • **Corectare culori**

Atingeți pentru a activa/dezactiva funcția de corectare a culorilor.

### **11.4.4 Tipărire**

Telefonul dvs. acceptă funcția de tipărire wireless pentru imprimantele activate și serviciile online.

## **11.4.5 Reglementări și siguranță**

Atingeți pentru a vedea reglementările și informații privind siguranța, inclusiv modelul produsului, numele producătorului etc.

### **11.4.6 Opțiunile dezvoltatorilor**

Pentru a accesa această funcție, atingeți **Setări > Despre telefon**, apoi atingeți opțiunea **Număr versiune** de 7 ori. Acum sunt disponibile **Opțiunile dezvoltatorilor**.

Ecranul Dezvoltare conține setări utile pentru dezvoltarea aplicațiilor Android. Pentru informații complete, inclusiv documentația aplicațiilor și instrumentelor de dezvoltare Android, vizitați site-ul Android (http://developer.android.com).

### **Executare raport privind erorile**

Atingeți pentru a selecta culegerea informațiilor despre starea curentă a telefonului dvs. și trimiteți aceste informații printr-un e-mail.

### **Parolă de rezervă desktop**

Atingeți pentru setarea/schimbarea/ștergerea parolei complete de rezervă pentru desktop.

### **Rămânere în stare activă**

Atingeți pentru a evita stingerea și blocarea ecranului când telefonul este conectat la un încărcător sau la un dispozitiv USB care îi furnizează curent. Nu utilizați această setare cu o imagine statică pe telefon pentru o perioadă lungă de timp, deoarece ecranul poate rămâne blocat pe acea imagine.

### **Activare jurnal de urmărire HCI Bluetooth**

Atingeți pentru a captura toate pachetele HCI Bluetooth într-un fișier.

### **Servicii în curs**

Atingeți pentru a afișa și controla serviciile care rulează.

### **Implementarea componentei WebView**

Atingeți pentru a seta implementarea componentei WebView.

#### **WebView pentru mai multe procese**

Atingeți comutatorul pentru a activa/dezactiva rularea separată a programelor de redare WebView.

#### **Actualizări de sistem automate**

Atingeți butonul pentru a activa/dezactiva actualizările de sistem automate.

#### **Modul demonstrativ**

Atingeți pentru a seta modul demonstrativ.

#### **Depanare USB**

Atingeți pentru a permite instrumentelor de depanare de pe un computer să comunice cu telefonul dvs. printr-o conexiune USB.

### **Revocați autorizările pentru opțiunea Depanare USB**

Atingeți pentru a revoca accesul la funcția de depanare USB pentru toate computerele pe care le-ați autorizat anterior.

### **Comandă rapidă raport privind erorile**

Atingeți pentru a afișa un buton în meniul de pornire/oprire cu scopul de a genera un raport privind erorile.

#### **Selectați aplicația pentru poziția falsă**

Atingeți pentru a permite unei aplicații de pe un computer să controleze poziția în care telefonul crede că se află, în loc să folosească instrumentele interne ale telefonului în acest scop.

#### **Activare inspectare atribut de vizualizare**

Atingeți pentru a activa inspectarea atributului de vizualizare.

#### **Selectare aplicație de depanare**

Atingeți pentru a selecta aplicația de depanare

#### **Așteptați depanarea**

Atingeți pentru a aștepta ca instrumentul de depanare să se asocieze înainte de executare.

### **Verificare aplicații prin USB**

Atingeți pentru a verifica aplicațiile instalate prin ADB/ADT și a detecta eventualul comportament dăunător.

### **Dimensiunile jurnalului pe zona-tampon**

Atingeți pentru a selecta valoarea pentru dimensiunile jurnalului pe tamponul jurnalului. Puteți alege între 64 KB, 256 KB sau 1 MB.

### **Certificare afișaj wireless**

Atingeți pentru a afișa opțiunile pentru Certificare afișaj wireless

### **Activare înregistrare în jurnal Wi-Fi detaliată**

Atingeți pentru a mări nivelul de înregistrare în jurnal a activității Wi-Fi și pentru a afișa pentru fiecare indicator RSSI SSID în fereastra de selectare Wi-Fi.

### **Transfer forțat de la rețeaua Wi-Fi la cea mobilă**

Atingeți pentru a activa această funcție. La activare, funcția Wi-Fi va fi mai insistentă în ceea ce privește trecerea la conexiunea de date a rețelei celulare când semnalul Wi-Fi este slab.

### **Permiteți întotdeauna scanările pentru roaming Wi-Fi**

Atingeți pentru a permite/respinge scanările pentru roaming Wi-Fi.

#### **Date mobile mereu active**

Atingeți pentru a activa modul cu datele mobile întotdeauna active, chiar dacă funcția Wi-Fi este activă (pentru o comutare rapidă între rețele).

### **Selectarea configurării USB**

Atingeți pentru a selecta configurarea USB.

#### **Dezactivarea volumului absolut**

Atingeți pentru a dezactiva funcția de volum absolut Bluetooth în caz că apar probleme privind volumul la dispozitivele la distanță, cum ar fi volumul inacceptabil de ridicat sau lipsa controlului.

### **Afișare atingeri**

Atingeți pentru a activa/dezactiva afișarea feedbackului vizual la atingere.

### **Poziție indicator**

Atingeți pentru afișarea datelor atinse.

### **Afișați actualizări ale interfeței**

Atingeți pentru semnalizarea tuturor zonelor de ecran corespunzătoare când acestea se actualizează.

### **Afișare limite aspect**

Atingeți pentru afișarea limitelor de decupare, marginilor etc.

### **Forțare direcție aspect de la dreapta la stânga**

Atingeți pentru a forța direcția aspectului de ecran în direcția de la dreapta la stânga pentru toate setările regionale.

### **Scară animații în fereastră**

Atingeți pentru a regla scara animațiilor pentru fereastra dvs.

### **Scară pentru animații cu tranziție**

Atingeți pentru reglarea scării animațiilor în timpul tranzițiilor.

### **Scară durată animator**

Atingeți pentru a ajusta scara de durată pentru animator.

#### **Simulează afișaje secundare**

Atingeți pentru a regla simularea afișajelor secundare.

### **Cea mai mică lățime**

Atingeți pentru a seta cea mai mică lățime.

#### **Forțare redare GPU**

Atingeți pentru utilizarea accelerării hardware 2D în aplicații.

### **Afișare actualizări GPU**

Atingeți pentru a ilumina ecranele din ferestre la desenarea cu GPU.

### **Afișare actualizări straturi hardware**

Atingeți pentru semnalizarea în verde a straturilor hardware când acestea se actualizează.

#### **Depanare supraîncărcare de straturi GPU**

Atingeți pentru a afișa supraîncărcarea de straturi GPU.

### **Remediați operațiunile de tăiere care nu au formă dreptunghiulară.**

Atingeți pentru afișa operațiunile de tăiere care nu au formă dreptunghiulară.

#### **Forțare 4x MSAA**

Atingeți pentru a activa funcția 4x MSAA.

#### **Dezactivare suprapunere hardware**

Atingeți pentru a opta întotdeauna pentru utilizarea funcției GPU la compunerea ecranului.

#### **Simulare spațiu cromatic**

Atingeți pentru a dezactiva sau selecta simularea spațiului cromatic.

#### **Dezactivare rutare audio prin USB**

Atingeți pentru a dezactiva rutarea automată către echipamente periferice audio conectate prin USB.

#### **Mod strict activat**

Atingeți pentru activarea moduluistrict. După activare, ecranul va pâlpâi când aplicațiile realizează operații lungi pe firul principal.

#### **Afișare utilizare procesor**

Atingeți pentru afișarea utilizării actuale a procesorului.

#### **Profil redare GPU**

Atingeți pentru a seta profilul de redare GPU.

#### **Fără păstrarea activităților**

Atingeți pentru a șterge fiecare activitate imediat după ce utilizatorul o încheie.

### **Limita proceselor din fundal**

Atingeți pentru modificarea limitei pentru procesele care rulează în fundal.

### **Afișarea tuturor mesajelor ANR**

Atingeți pentru a afișa fereastra de dialog "Aplicația nu răspunde" pentru aplicații care rulează în fundal.

### **Aplicații inactive**

Atingeți pentru a vedea lista cu aplicații inactive.

### **Forțare permitere aplicații în mediul de stocare extern**

Atingeți comutatorul pentru a permite oricăror aplicații să fie stocate în mediul de stocare extern, indiferent de setările integrate ale acestora.

### **Forțare redimensionare activități**

Atingeți comutatorul pentru a permite redimensionarea tuturor activităților pentru fereastra multiplă, indiferent de setările integrate ale acestora.

### **11.4.7 Despre telefon**

Această secțiune conține informații despre multe lucruri, de la precizări legale, numărul modelului, versiunea de Android, versiunea benzii de bază, versiunea nucleului, numărul versiunii până la cele mai jos:

### **Actualizări software**

Atingeți pentru a căuta actualizări de sistem.

### **Stare**

Aceasta conține informații despre starea bateriei, nivelul de încărcare a bateriei, starea cartelei SIM, adresa IP etc.

### **Precizări legale**

Atingeți pentru a vedea precizările legale.

# 12 Actualizarea software-ului telefonului

Puteți actualiza software-ul telefonului utilizând funcția FOTA (Firmware Over The Air).

Pentru a accesa funcția **Actualizări software**, atingeți **Setări** > **Despre telefon >**. **Actualizări software**. Atingeți opțiunea **Căutare actualizări**, iar telefonul va căuta cea mai recentă versiune software. Dacă doriți să actualizați sistemul, atingeți opțiunea **DESCĂRCARE** și, la finalizarea descărcării, atingeți opțiunea **INSTALARE** pentru a termina actualizarea. Acum, telefonul va avea instalată cea mai recentă versiune software.

Se recomandă pornirea conexiunii de date înainte de a căuta actualizările. De asemenea, setările privind intervalele de căutare automată și mementourile privind actualizările vor fi disponibile după ce reporniți telefonul.

Dacă ați ales căutarea automată, când sistemul descoperă versiunea nouă, în bara de stare va apărea pictograma . Atingeți notificarea pentru a accesa direct opțiunea **Actualizări software**.

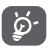

În timpul descărcării sau actualizării FOTA, nu modificați locul de stocare implicit, pentru a evita apariția unor erori la găsirea pachetelor de actualizare corecte.

Citiți aceste informații privind siguranța înainte de a utiliza dispozitivul. Respectarea avertismentelor vă ajută să preveniți rănirea dvs. sau a altor persoane și deteriorarea dispozitivului.

Este posibil să primiți avertismente suplimentare privind siguranța în legătură cu utilizarea anumitor aplicații pe dispozitiv. Este recomandat să urmați și aceste instrucțiuni.

# 13 Informații privind siguranța produsului

### **Pictograme și simboluri grafice**

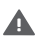

Citiți secțiunea cu informațiile privind siguranța din acest ghid de utilizare [la pagina 2] înainte de a utiliza dispozitivul. Nerespectarea avertismentelor privind siguranța poate duce la răni grave.

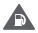

Nu utilizați dispozitivul în timp ce alimentați cu combustibil sau în apropiere de gaze sau lichide inflamabile

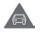

Nu utilizați dispozitivul în timp ce conduceți.

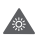

Acest dispozitiv poate produce o lumină puternică sau intermitentă.

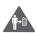

În cazul utilizării dispozitivului la nivelul corpului, păstrați distanță de 5 mm

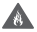

Nu eliminați dispozitivul sau bateria acestuia în foc.

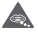

Dispozitivul nu este destinat utilizării de către copii cu vârste mici. Dacă permiteți unui copil să îl utilizeze, asigurați-vă că acesta este supravegheat cu atenție. Dispozitivul conține piese mici care prezintă risc de sufocare.

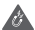

Evitați contactul cu dispozitivele magnetice.

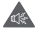

Acest dispozitiv poate produce sunete puternice.

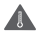

Evitați temperaturile extreme.

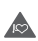

Țineți telefonul la distanță de stimulatoarele cardiace și alte dispozitive medicale personale.

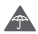

Evitați contactul cu lichidele și păstrați telefonul uscat.

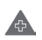

Opriți telefonul când vi se solicită acest lucru în spitale sau unități medicale.

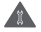

Nu încercați să-l demontați.

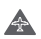

Opriți telefonul când se solicită acest lucru în avioane sau aeroporturi.

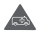

Nu vă bazați pe acest dispozitiv pentru comunicări de urgență.

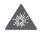

Opriți telefonul în medii explozive.

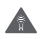

Utilizați numai accesoriile aprobate.

 $\triangle$ 

Nu utilizați dispozitivul în timp ce treceți strada sau vă deplasați cu bicicleta

### **Informații privind siguranța produsului**

### **Expunerea la frecvența radio (RF)**

### **Declarație generală privind energia prin frecvență radio**

Telefonul conține un emițător și un receptor. Când este în poziția PORNIT, acesta receptează și emite energie prin frecvență radio. Când utilizați telefonul pentru a comunica, sistemul care gestionează apelul reglează nivelul de putere la care telefonul emite energie.

### **Rata specifică de absorbție (SAR)**

106 Dispozitivul dys. mobil este un emitător și receptor radio. Acesta a fost conceput astfel încât să nu depășească limitele de expunere la undele radio recomandate de directivele internaționale. Aceste directive au fost stabilite de organizația științifică independentă ICNIRP și cuprind limite de siguranță stabilite în așa fel încât să asigure protecția tuturor persoanelor, indiferent de vârstă sau de starea sănătății.

Aceste directive utilizează o unitate de măsură numită rata specifică de absorbție sau, pe scurt, SAR. Limita SAR pentru dispozitivele mobile este de 2 W/kg și cea mai ridicată valoare SAR pentru acest dispozitiv, în urma testării în apropierea urechii, a fost 1.39 W/kg (1), iar în urma testării în apropierea corpului (la o distanță de 5 mm) a fost de 1.51 W/kg (2).

Dat fiind faptul că dispozitivele mobile oferă o varietate de funcții, acestea pot fi utilizate în alte locuri, cum ar fi la nivelul corpului, conform descrierii din acest ghid de utilizare. Pentru mai multe informații, consultați pagina 4.

Rata specifică de absorbție (SAR) este măsurată utilizând cea mai ridicată putere de emisie a dispozitivului și, unde se acceptă, cu mai multe transmițătoare simultane. Nivelul SAR efectiv al dispozitivului în timpul funcționării este, de obicei, mult sub valoarea indicată mai sus. Acest lucru se datorează schimbărilor automate ale nivelului de putere al dispozitivului, pentru ca acesta să utilizeze puterea minimă necesară în timpul comunicării cu rețeaua.

### **Utilizarea pe corp**

Pentru a asigura conformitatea cu directivele privind expunerea la frecvențe radio (RF), telefonul trebuie utilizat la o distanță de cel puțin 5 mm cm de corp.

Nerespectarea acestor instrucțiuni poate duce la expuneri la frecvențe radio peste limitele relevante impuse de directive și la utilizarea unei cantități mai mari de putere decât cea necesară.

### **Limitarea expunerii la câmpurile de frecvență radio (RF)**

Pentru persoanele preocupate de limitarea expunerii lor la câmpurile de frecvențe radio, Organizația Mondială a Sănătății (OMS) recomandă, în fișa 193 privind câmpurile electromagnetice și sănătatea publică: telefoanele mobile (octombrie 2014), următoarele:

<sup>(1)</sup> Testele sunt efectuate în conformitate cu standardele [CENELEC EN 50360] și [IEC 62209-1].

<sup>(2)</sup> Testele sunt efectuate în conformitate cu standardele [CENELEC EN 50566 ]și [IEC 62209-2].
Măsuri de precauție: informațiile științifice actuale nu indică necesitatea unor măsuri de precauție speciale în cazul utilizării telefoanelor mobile. Persoanele care sunt îngrijorate pot alege să limiteze expunerea lor sau a copiilor la frecvențele radio prin limitarea duratei apelurilor sau prin utilizarea dispozitivelor de tip "mâinilibere" care nu necesită apropierea telefoanelor mobile de cap sau corp.

Informații suplimentare privind expunerea la undele radio pot fi obținute pe site-ul Organizației Mondiale a Sănătății http://www. who.int/mediacentre/factsheets/fs193/en/

# 14 Informații de reglementare

Următoarele aprobări și prevederi sunt valabile pentru anumite regiuni, după cum se menționează.

Astfel, Vodafone declară că echipamentul radio VFD 610 este în conformitate cu Directiva 2014/53/UE.

Textul integral al declarației de conformitate UE este disponibil la următoarea adresă de internet: http://vodafone.com/smartn8/ec-declaration

#### **Distragerea atenției**

Utilizarea unui dispozitiv mobil pentru a comunica, asculta muzică sau viziona alte conținuturi media vă poate distrage de la orice activitate care necesită atenția dvs. deplină. De asemenea, vă poate distrage atenția de la mediul înconjurător.

#### **Conducerea vehiculelor**

Pentru a reduce riscul de accidente, trebuie acordată întotdeauna întreaga atenție conducerii vehiculului. Utilizarea unui telefon în timpul conducerii unui vehicul (chiar și cu un kit "mâini-libere") duce la distragerea atenției și poate provoca accidente. Trebuie să respectați legile și reglementările locale privind limitarea utilizării telefoanelor mobile la volan.

#### **Operarea utilajelor**

Pentru a reduce riscul de accidente, trebuie acordată întreaga atenție operării utilajelor.

#### **Mersul pe jos și circularea cu bicicleta**

Utilizarea unui dispozitiv mobil în timp ce mergeți pe jos sau circulați cu bicicleta va reduce capacitatea de concentrare asupra împrejurimilor și poate crește riscul de accidentare.

#### **Manipularea produsului**

#### **Declarație generală privind manipularea și utilizarea**

Dumneavoastră sunteți singurul responsabil pentru modul în care utilizați telefonul și pentru toate consecințele utilizării acestuia.

Trebuie să opriți telefonul în locurile în care utilizarea acestuia este interzisă. Utilizarea telefonului este permisă cu condiția să fie luate măsuri de siguranță pentru a proteja utilizatorii și mediul înconjurător al acestora.

- • Manipulați cu grijă telefonul și accesoriile acestuia și păstrați-l într-un loc curat și lipsit de praf.
- • Nu expuneți telefonulsau accesoriile acestuia la flacără directă sau la produse din tutun aprinse.
- • Nu expuneți telefonul sau accesoriile acestuia la lichide, umezeală sau umiditate ridicată.
- • Nu lăsați telefonul sau accesoriile acestuia să cadă, nu le aruncați și nu încercați să le îndoiți.
- • Nu utilizați substanțe chimice puternice, solvenți de curățare sau aerosoli pentru a curăța telefonul sau accesoriile acestuia.
- • Nu vopsiți telefonul sau accesoriile acestuia.
- • Nu încercați să demontați telefonul sau accesoriile acestuia. Acest lucru este permis doar persoanelor autorizate.
- • Nu expuneți telefonul sau accesoriile acestuia la temperaturi extreme de sub -10 grade Celsius și peste +50 grade Celsius.
- Verificați reglementările locale privind eliminarea deșeurilor electronice.
- • Nu purtați telefonul în buzunarul de la spate al pantalonilor, deoarece s-ar putea rupe când vă așezați.

#### **Copii mici**

Nu lăsați telefonul sau accesoriile acestuia la îndemâna copiilor mici și nu le permiteți să se joace cu acestea.

Copiii s-ar putea răni, ar putea răni alte persoane sau ar putea deteriora telefonul.

Telefonul conține componente de mici dimensiuni și cu margini tăioase care pot provoca răni sau care se pot desprinde, prezentând astfel risc de sufocare.

#### **Demagnetizarea**

Pentru a evita riscul de demagnetizare, nu țineți dispozitive electronice sau magnetice în apropierea telefonului o perioadă lungă de timp.

Evitați alte surse magnetice, deoarece acestea pot duce la funcționarea necorespunzătoare a magnetometrului intern sau a altor senzori, furnizând date incorecte.

#### **Descărcarea electrostatică (ESD)**

Nu atingeți conectorii metalici ai cartelei SIM.

#### **Alimentarea electrică**

Nu conectați dispozitivul la sursa de alimentare și nu îl porniți decât în momentul indicat în instrucțiunile de instalare.

#### **Antena**

Nu atingeți antena dacă nu este necesar.

#### **Poziția normală de utilizare în mână**

Când efectuați sau primiți un apel, țineți telefonul aproape de ureche, cu partea inferioară către gură, la fel cum ați ține un telefon fix tradițional.

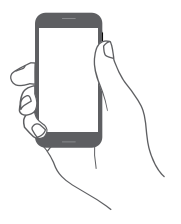

#### **Airbaguri**

Nu puneți un telefon în apropierea sau deasupra unui airbag ori în zona de deschidere a acestuia.

Puneți telefonul într-un loc sigur înainte de a începe să conduceți mașina.

#### **Atacuri/ Pierderea cunoștinței**

Acest telefon poate emite lumini puternice intermitente.

#### **Microtraumatisme repetate**

Pentru a reduce la minimum riscul leziunilor prin solicitări repetitive (RSI - Repetitive Strain Injury) când scrieți mesaje sau vă jucați pe telefon:

- • Nu strângeți foarte tare telefonul.
- • Apăsați ușor butoanele sau ecranul
- • Utilizați funcțiile speciale ale telefonului care reduc numărul butoanelor care trebuie apăsate, cum ar fi șabloanele de mesaj și modul predictiv de introducere a textului.
- • Faceți multe pauze pentru a vă întinde și relaxa.
- • Dacă simțiți în continuare disconfort, numai utilizați dispozitivul și adresați-vă medicului.

#### **Apelurile de urgență**

Ca orice telefon fără fir, acest telefon funcționează prin utilizarea semnalelor radio, fapt ce nu poate garanta o conexiune în orice condiții. Așadar, nu trebuie niciodată să vă bazați pe un telefon fără fir pentru comunicări de urgență.

#### **Zgomotele puternice**

Acest telefon poate produce zgomote puternice care vă pot afecta auzul.

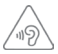

#### **PROTEJAȚI-VĂ AUZUL**

Pentru a preveni problemele de deteriorare a auzului, nu ascultați la volum ridicat pentru perioade lungi de timp. Dați dovadă de atenție când țineți dispozitivul lângă ureche în timp ce difuzorul funcționează.

#### **Funcția de redare a fișierelor MP3 și video**

Când folosiți căști supra-auriculare sau auriculare pentru a asculta muzică preînregistrată sau a viziona videoclipuri pe dispozitiv, la volum ridicat, riscați să vă afectați auzul definitiv. Chiar dacă sunteți obișnuit să ascultați muzică la volum ridicat și vi se pare acceptabil, riscul de a cauza afecțiuni auditive există.

Reduceți volumul la un nivel rezonabilși nu utilizați căștile pentru o perioadă îndelungată de timp, pentru a evita afectarea auzului.

În funcție de tipul de căști, supra-auriculare, auriculare sau intraauriculare, volumul poate fi mai ridicat sau mai redus chiar dacă setarea pe dispozitivul dvs. este aceeași. Începeți întotdeauna să ascultați muzică cu volumul setat la un nivel mai redus.

Nu ascultați muzică și nu vizionați videoclipuri utilizând căștile în timp ce conduceți un autovehicul sau o motocicletă, circulați cu bicicleta sau traversați strada.

Ascultarea muzicii, jucarea unor jocuri sau utilizarea altor conținuturi de pe dispozitiv la volum ridicat pentru perioade îndelungate de timp pot duce la afectarea auzului.

#### **Lumină puternică**

Acest telefon poate produce lumină intermitentă sau poate fi utilizat ca o lanternă. Nu-l utilizați prea aproape de ochi.

#### **Încălzirea telefonului**

Telefonul se poate încălzi în timpul încărcării și al utilizării normale. Nu utilizați telefonul dacă acesta este supraîncălzit (când afișează un avertisment de supraîncălzire sau este fierbinte la atingere).

#### **Siguranța electrică**

#### **Accesorii**

Utilizați doar accesorii și încărcătoare autorizate.

Nu realizați conexiuni cu produse sau accesorii incompatibile.

Aveți grijă să nu atingeți bornele bateriei, încărcătorul, punctul de încărcare al dispozitivului sau orice alte contacte de pe accesorii și să nu lăsați ca obiecte metalice, cum ar fi monede sau portchei, să atingă sau să scurtcircuiteze aceste elemente.

Nu utilizați dispozitivul cu mâinile ude. Acest lucru poate duce la electrocutare.

Nu atingeți cablul de alimentare cu mâinile ude și nu deconectați încărcătorul trăgând de cablu. Acest lucru poate duce la electrocutare.

#### **Conectarea la o mașină**

Cerețisfatul unui profesionist când conectați interfața telefonului la sistemul electric al mașinii.

#### **Produse cu defecte sau deteriorate**

Nu încercați să demontați telefonul sau accesoriile acestuia.

Repararea telefonuluisau a accesoriilor acestuia trebuie efectuată numai de către persoane calificate.

Dacă telefonul sau accesoriul acestuia au fost scufundate în apă sau orice alt lichid, au fost perforate sau au căzut de la mare înălțime, nu le utilizați până când nu sunt verificate la un centru de service autorizat.

#### **Manipularea bateriei și siguranța**

Bateria din acest dispozitiv nu este amovibilă de către utilizator.

Nu încercați să scoateți bateria sau să dezasamblați dispozitivul pentru a accesa bateria.

Utilizați doar încărcătorul furnizat sau piese de schimb aprobate de producător, destinate utilizării cu dispozitivul dvs. Utilizarea altor încărcătoare poate fi periculoasă.

Utilizarea incorectă a dispozitivul poate genera incendiu, explozie sau alte pericole.

În cazul în care considerați că bateria a fost deteriorată, nu utilizați și nu încărcați dispozitivul, ci duceți-l la un centru service autorizat pentru testare.

Nu perforați și nu striviți dispozitivul și nu permiteți supunerea acestuia oricărui fel de presiune sau forță externă.

#### **Interferența**

Trebuie acordată o atenție specială în cazul utilizării telefonului în imediata apropiere a unor dispozitive medicale personale, cum ar fi stimulatoarele cardiace sau aparatele auditive.

#### **Stimulatoarele cardiace**

Producătorii de stimulatoare cardiace recomandă păstrarea unei distanțe de minim 15 cm între un telefon mobil și un stimulator cardiac pentru a evita o posibilă interferență. În acest scop, utilizați telefonul la urechea opusă părții în care avețistimulatorul cardiac și nu purtați telefonul în buzunarul de la piept.

#### **Aparatele auditive**

Este posibil ca persoanele cu aparate auditive sau alte implanturi cohleare să experimenteze zgomote perturbatoare când utilizează dispozitive wireless sau când se află în apropierea acestora.

Nivelul de interferență va depinde de tipul de aparat auditiv și de distanța față de sursa de interferență. Creșterea distanței de separare poate reduce interferența. De asemenea, puteți consulta producătorul aparatului pentru a discuta variante alternative posibile.

#### **Dispozitivele medicale**

Contactați medicul dvs. sau producătorul dispozitivului pentru a afla dacă funcționarea telefonului poate cauza interferențe cu dispozitivul medical pe care îl utilizați.

#### **Spitalele**

Opriți dispozitivul dvs. fără fir dacă vi se solicită acest lucru în spitale, clinici sau unități medicale. Rolul acestor solicitări este de a preveni posibilele interferențe cu echipamentele medicale foarte sensibile.

#### **Avioanele**

Opriți dispozitivul fără fir ori de câte ori vise solicită acest lucru de către personalul aeroportului sau al avionului.

Consultați personalul avionului privind utilizarea dispozitivelor fără fir la bordul acestuia. Dacă dispozitivul oferă opțiunea "mod avion", aceasta trebuie activată înainte de urcarea la bordul unui avion.

#### **Interferența în mașini**

Rețineți că, din cauza posibilelor interferențe cu echipamentele electronice, unii producători de vehicule interzic utilizarea telefoanelor în vehiculele produse de ei, cu excepția cazului în care se instalează un kit "mâini libere" cu antenă externă.

#### **Mediile explozive**

#### **Stațiile de alimentare cu carburanți și atmosferele explozive**

În locurile cu atmosfere potențial explozive, respectați toate indicatoarele privind oprirea dispozitivelor fără fir, cum ar fi telefonul sau alte echipamente radio.

Printre zonele cu atmosfere potențial explozive se numără stațiile de alimentare, zonele de sub punțile ambarcațiunilor, unitățile de transfer sau depozitare de carburant sau substanțe chimice, zonele în care în aer se găsesc substanțe chimice sau particule, cum ar fi praf sau pulberi metalice.

#### **Detonatoare și zone de detonare**

Opriți telefonul mobil sau dispozitivul wireless când vă aflați într-o zonă în care se efectuează explozii sau în zone în care se cere oprirea stațiilor de emisie-recepție sau a dispozitivelor electronice, pentru a evita interferențele cu operațiunile de explozie.

#### **Eliminarea și reciclarea**

Pentru informații privind eliminarea sau reciclarea dispozitivului într-un mod corespunzător și în siguranță, contactați centrul de servicii clienți.

#### **Protecția împotriva furtului (1)**

Telefonul dvs. este identificat de un cod IMEI (număr de serie al telefonului) indicat pe eticheta de pe ambalaj și în memoria aparatului. Vă recomandăm să notați numărul prima dată când utilizați telefonul prin introducerea secvenței \*#06# și să-l păstrați într-un loc sigur. Este posibilsă vă fie cerut de către poliție sau operatorul dvs. dacă telefonul vă este furat. Acest număr permite blocarea telefonului mobil, împiedicând utilizarea sa de către alte persoane, chiar cu o cartelă SIM diferită.

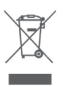

 Acest simbol de pe telefonul dvs., bateria și accesoriile sale, semnifică faptul că aceste produse trebuie depuse la punctele de colectare la sfârșitul duratei lor de viață:

- centrele municipale de colectare a deșeurilor cu containere speciale pentru aceste tipuri de echipament;
- containere de colectare la punctele de vânzare.

Acestea vor fi reciclate, prevenind împrăștierea substanțelor în mediul înconjurător, astfel încât componentele lor să poată fi reutilizate.

<sup>(1)</sup> Contactați operatorul de rețea pentru a verifica disponibilitatea acestui serviciu.

#### **În țările Uniunii Europene:**

Aceste puncte de colectare sunt accesibile în mod gratuit.

Toate produsele cu acest semn trebuie aduse la aceste puncte de colectare.

#### **În afara jurisdicției Uniunii Europene:**

Articolele de echipament cu acest simbol nu trebuie aruncate în containere obișnuite dacă în regiunea dvs. există instalații de colectare și reciclare potrivite; ele trebuie duse la punctele de colectare pentru a fi reciclate.

ATENȚIE: RISC DE EXPLOZIE DACĂ BATERIA ESTE ÎNLOCUITĂ CU UN TIP INCORECT. ELIMINAȚI BATERIILE UZATE ÎN CONFORMITATE CU INSTRUCȚIUNILE.

În cazul în care capacul bateriei este scos, vă rugăm să evitați contactul cu antenele și contactele de antenă care pot conține nichel. Persoanele alergice sau sensibile la acest metal trebuie să evite contactul, în orice moment.

#### **Licențe**

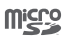

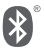

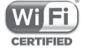

Logoul microSD este marcă înregistrată.

Cuvântul și logourile Bluetooth sunt deținute de Bluetooth SIG, Inc. și orice utilizare a acestor mărci de către TCL Communication Ltd.și filialele sale se face pe baza unei licențe. Alte mărci comerciale și denumiri înregistrate aparțin firmelor respective.

### VFD 610 Bluetooth Declaration ID D032716

Logoul Wi-Fi este o marcă de certificare a Wi-Fi Alliance.

Acest echipament poate fi utilizat în toate țările europene.

Google, logoul Google, Android, logoul Android, Google Search TM, Google Maps TM, Gmail TM, YouTube, Google Play Store și Duo TM sunt mărci comerciale deținute de Google Inc.

Robotul Android este reprodus sau modificat după o creație realizată și distribuită de Google și este utilizat în conformitate cu termenii descriși în Creative Commons 3.0 - Licență de Atribuire (textul se va afișa dacă atingeți și țineți apăsat **Informații legale Google** în **Setări > Despre telefon > Informații legale**) (1).

#### **Informații generale**

Ați cumpărat un produs care utilizează programele open source (http://opensource.org/) mtd, msdosfs, netfilter/iptables și initrd în codul de obiect și alte programe open source licențiate conform Licenței Publice Generale GNU și licenței Apache.

La cerere, vă vom furniza o versiune completă a codurilor sursă corespunzătoare timp de trei ani de la distribuirea produsului de la adresa menționată mai jos, în capitolul Notă.

<sup>(1)</sup> Aceste informații s-ar putea să nu fie disponibile, în funcție de țara în care vă aflați.

Puteți descărca codurile sursă de pe pagina web http:// sourceforge.net/projects/alcatel/files/vodafone/vfd610. Furnizarea codurilor sursă este gratuită, de pe internet.

Acest echipament radio funcționează cu următoarele benzi și valori de putere maximă de frecvență radio:

GSM 850/900 : 33 dBm GSM 1800/1900: 30 dBm UMTS 850/900/1900/2100: 24 dBm LTE B1/3/7/8/20/28: 24 dBm Bluetooth: < 20 dBm 802.11 bgn: bandă de 2,4 GHz < 20 dBm NFC 13,56 MHz: < 25 dBuA/m pe 10 m

Prezentarea accesoriilor și a componentelor, inclusiv software, care fac posibilă funcționarea echipamentului radio în modul în care a fost prevăzut, poate fi găsită în textul integral al declarației de conformitate UE la următoarea adresă de internet: http://vodafone.com/smartn8/ec-declaration

#### **Notă**

Informațiile din acest manual pot fi modificate fără o notificare prealabilă.

S-au depus toate eforturile posibile pentru a redacta acest manual astfel încât conținutul său să fie corect, dar afirmațiile, informațiile și recomandările din acest manual nu constituie niciun fel de garanție expresă sau implicită. Citiți cu atenție măsurile de precauție care trebuie luate și informațiile referitoare la siguranță pentru a asigura utilizarea corectă și în siguranță a acestui dispozitiv fără fir.

Importator și producător: Vodafone

Marcă înregistrată:

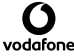

Adresă: Vodafone S.à r.l., 15 rue Edward Steichen, L-2540 Luxembourg, Grand-Duché de Luxembourg

# 15 Garanția telefonului

#### **TERMENI ȘI CONDIȚII DE GARANȚIE**

- 1. Vodafone își asumă garanția pentru acest telefon mobil pentru o perioadă de doi (2) ani de la data achiziționării de către proprietarul inițial (garanție netransferabilă) în condiții normale de utilizare.
- 2. Pentru baterie se oferă o garanție limitată de douăsprezece (12) luni, iar pentru încărcător de douăzeciși patru (24) de luni împotriva defectelor de fabricație. Pentru celelalte accesorii se oferă o garanție limitată de douăzeci și patru (24) de luni împotriva defectelor de fabricație.
- 3. Această garanție nu acoperă daunele rezultate din:
	- a) uzura normală a echipamentului;
	- b) defecte și deteriorări cauzate de utilizarea echipamentului în alt mod decât cel normal și obișnuit;
	- c) dezasamblarea, reparația, transformarea sau modificările neautorizate;
	- d) utilizarea necorespunzătoare, abuz, neglijență sau accident, indiferent de modul în care a avut loc;
	- e) defecte sau deteriorări cauzate de testarea, utilizarea, întreținerea și instalarea în mod necorespunzător sau de orice fel de transformare sau modificare;
	- f) defecte sau deteriorări cauzate de scurgeri de alimente sau lichide, de coroziune, rugină sau utilizarea unei tensiuni necorespunzătoare;
	- g) zgârieturi sau deteriorări ale suprafețelor din plastic și ale oricăror alte suprafețe expuse factorilor externi, care sunt rezultatul utilizării normale de către client;
- 4. Livrarea dispozitivului care necesită operațiuni de service sau reparații trebuie efectuată pe cheltuiala utilizatorului.
- 5. Această garanție va deveni nulă de drept în cazul oricăruia dintre evenimentele următoare:
	- a) dacă numărul de serie sau ștampila de garanție au fost șterse sau îndepărtate.
	- b) dacă unul din termenii din această garanție a fost transformat sau modificat, indiferent în ce fel, fără un acord scris prealabil din partea companiei Vodafone.
- 6. Garanția limitată este oferită doar clienților care cumpără produsul. Garanția limitată este valabilă numai în țara (sau regiunea) în care compania Vodafone intenționează să comercializeze produsul.
- 7. Dacă produsul este returnat companiei Vodafone după expirarea perioadei de garanție, se vor aplica politicile normale de service ale companiei Vodafone, iar clientul va fi taxat în consecință.
	- a) Vodafone nu își asumă pentru produs nicio altă obligație sau responsabilitate în afara celor precizate în mod expres în această garanție limitată.
	- b) Toate informațiile privind garanția,toate funcțiile produsului și toate specificațiile referitoare la acesta pot fi modificate fără o notificare prealabilă.
- 8. ACEASTĂ GARANȚIE IA LOCUL ORICĂROR ALTE GARANȚII EXPRESE SAU IMPLICITE, INCLUZÂND ÎN MOD CONCRET ORICE GARANȚIE PRIVIND VANDABILITATEA SAU ADECVAREA PENTRU UN ANUMIT SCOP. COMPANIA VODAFONE NU ÎȘI ASUMĂ RĂSPUNDEREA PENTRU ÎNCĂLCAREA GARANȚIEI DINCOLO DE CORECTAREA ÎNCĂLCĂRII ÎN MANIERA DESCRISĂ MAI SUS. COMPANIA VODAFONE NU VA FI RESPONSABILĂ ÎN NICIUN CAZ PENTRU CONSECINȚELE REZULTATE.

## 16 Accesorii

Cea mai nouă generație de telefoane inteligente Vodafone oferă funcția de mâini libere încorporată, care vă permite să folosiți telefonul de la distanță, de exemplu, când acesta este așezat pe masă. Pentru persoanele care preferă să păstreze confidențialitatea conversațiilor, este disponibil un set de căști.

- 1. Vodafone Smart N8
- 2. Încărcător
- 3. Cablu de date
- 4. Căști cu microfon
- 5. Ghid de pornire rapidă
- 6. Informații privind siguranța și garanția produsului
- 7. Baterie

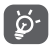

Utilizați telefonul numai cu bateriile, încărcătoarele și accesoriile furnizate împreună cu telefonul.

# 17 Specificații

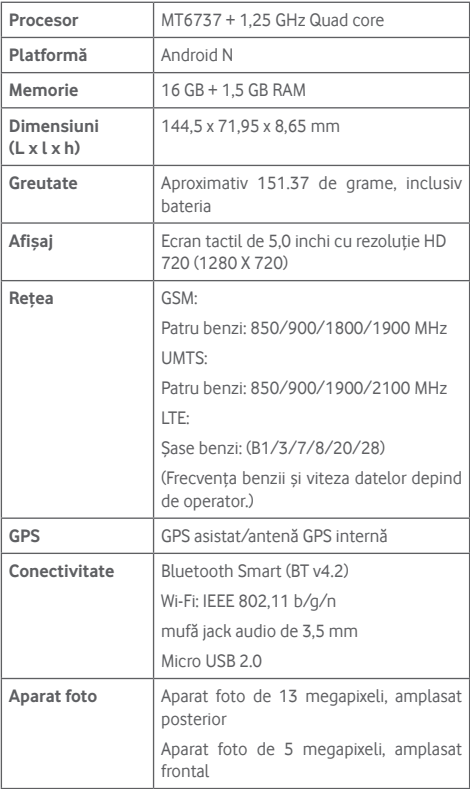

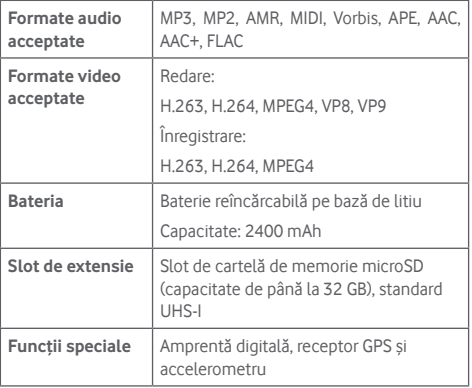

**Notă:** specificațiile pot fi supuse modificării fără notificare prealabilă.

© Vodafone Group 2017. Denumirile Vodafone și Vodacom, precum și logourile Vodafone sunt mărci comerciale deținute de Vodafone Group. Orice nume de produse sau de companii menționate în acest document pot fi mărci comerciale ale proprietarilor respectivi.

CIA2990VDA7A